# **МИНИСТЕРСТВО ОБРАЗОВАНИЯ И НАУКИ УКРАИНЫ**

# **ДОНЕЦКИЙ НАЦИОНАЛЬНЫЙ ТЕХНИЧЕСКИЙ УНИВЕРСИТЕТ**

**НАУЧНО-ПРОИЗВОДСТВЕННЫЙ УЧЕБНЫЙ ЦЕНТР «КОНСАЛТИНГ ФАКТОР»**

# **МЕТОДИЧЕСКИЕ УКАЗАНИЯ К ИЗУЧЕНИЮ MICROSOFT WINDOWS XP**

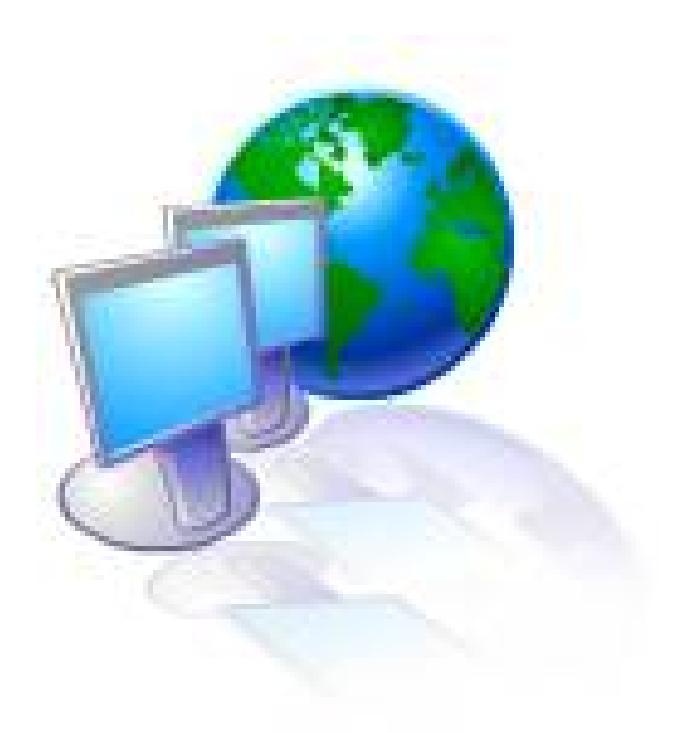

**Донецк 2007**

# **МИНИСТЕРСТВО ОБРАЗОВАНИЯ И НАУКИ УКРАИНЫ**

# **ДОНЕЦКИЙ НАЦИОНАЛЬНЫЙ ТЕХНИЧЕСКИЙ УНИВЕРСИТЕТ**

# **НАУЧНО-ПРОИЗВОДСТВЕННЫЙ УЧЕБНЫЙ ЦЕНТР «КОНСАЛТИНГ ФАКТОР»**

# **МЕТОДИЧЕСКИЕ УКАЗАНИЯ К ИЗУЧЕНИЮ MICROSOFT WINDOWS XP**

*утверждено на заседании комиссии НПУЦ «Консалтинг Фактор», протокол № 1 от 10 февраля 2007 года*

Донецк 2007

УДК 681.3.06 (071)

# **МЕТОДИЧЕСКИЕ УКАЗАНИЯ К ИЗУЧЕНИЮ MICROSOFT WINDOWS XР**

Содержат теоретические сведения о работе с операционной системой Microsoft Windows XP. Рассмотрены основные настройки операционной системы. Изложен теоретический материал по работе с архивными файлами с помощью программы WinRar. Рекомендованы в учебный процесс для студентов всех специальностей и слушателей по специальности «Оператор компьютерного набора», «Администратор», «Секретарь».

Составитель: Т.В. Кучер

Рецензент И. Н. Селезнев

# Содержание

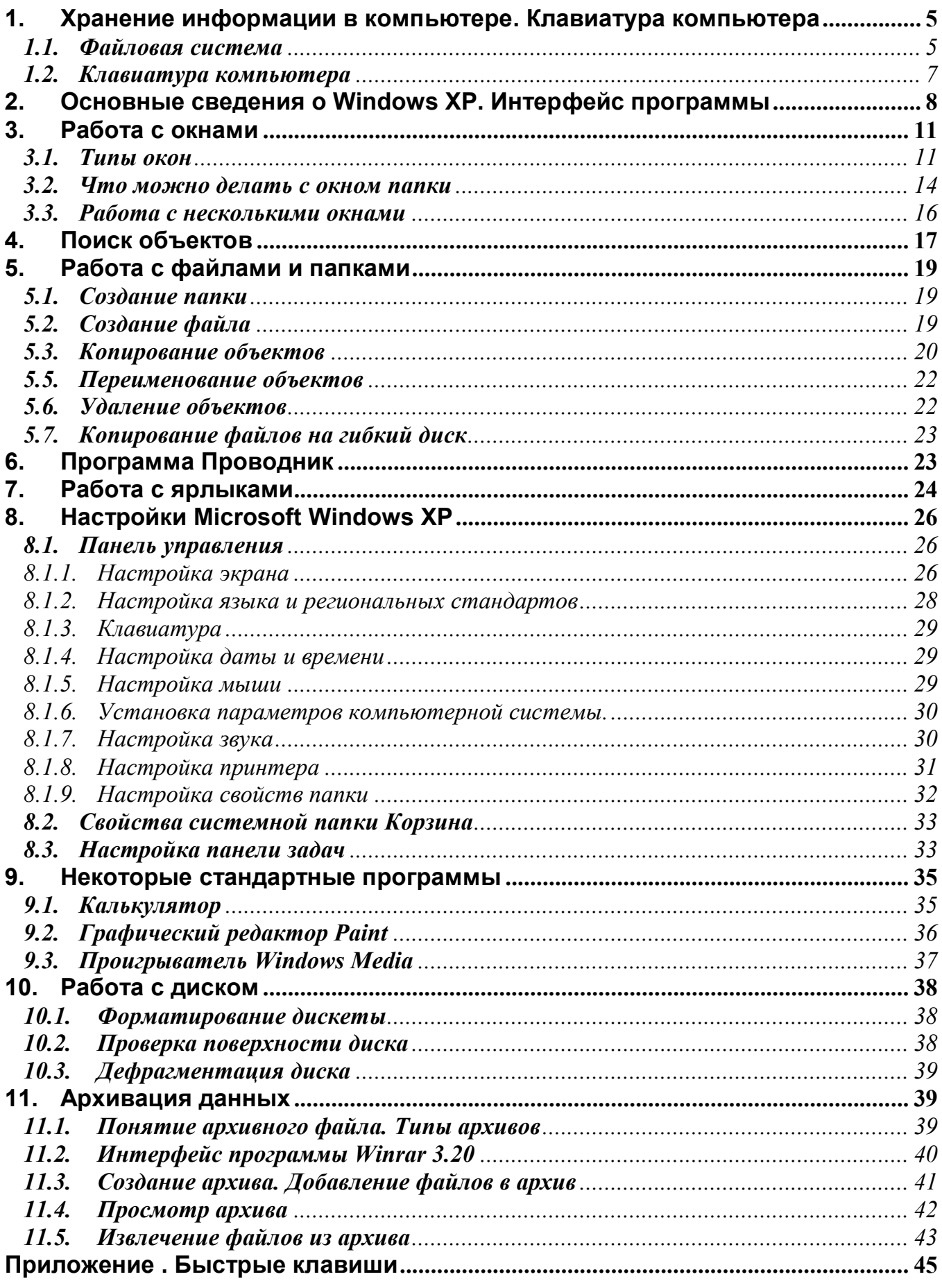

#### **1. Хранение информации в компьютере. Клавиатура компьютера**

#### **1.1.Файловая система**

На компьютерах чаще установлен один жесткий диск (винчестер). Для удобства хранения информации его разбивают на несколько разделов – логических дисков. Диски именуются латинскими буквами, начиная с С. Таким образом, если имеется два логических диска, то их имена будут С: и D:, если три, то С:, D: и Е: Следующая буква отводится для привода чтения или записи компакт-дисков (CD-ROM, CD-RW, DVD-ROM, DVD-RW). Символы А: и В: зарезервированы для работы с дисководами.

Теперь познакомимся с файловой системой, т.е. каким образом информация хранится на диске. Вся информация (программы, документы, таблицы, рисунки и пр.) хранится в файлах. **Файл** – поименованное место на диске для хранения информации. Каждый файл имеет **имя** и **расширение**, разделенные точкой. Расширение указывает на тип хранимой в файле информации, и в Windows по расширению устанавливается связь файла с программой, создающей и обрабатывающей файл. Имя файла может иметь до 255 символов; расширение – 3 символа, реже 4 или 5. Например: Приказ.doc. Операционная система Windows в зависимости от расширения ставит слева от имени файла соответствующий значок той программы, которая создает и обрабатывает этот файл.

*Замечание.* Использование длинных имен файлов возможно только для программ и приложений, написанных специально для Windows.

В имени и расширении файла нельзя использовать следующие символы:

\* ? \ / | : < > "

Для открытия файла необходимо дважды щелкнуть на его значке. После этого откроется окно программы, в рабочей области которого отобразится содержимое файла.

**Папка** (каталог, директория) – поименованное место на диске для хранения файлов. Имя папки может иметь до 255 символов. Каждая папка может включать в себя другие папки, документы, таблицы, рисунки и пр. Совокупность папок образует древовидную структуру.

Возле имени папки тоже имеется значок **Приказы**

Если папка X входит в папку Y, то папка Х называется **вложенной папкой** в папку Y. Например, из рисунка 1.1 видно, что папки Games является вложенной для папки диска D, а папки Av, Kard, Lines99 и др. вложены в папку Games.

Для открытия папки необходимо дважды щелкнуть на ее значке. После этого откроется окно, в котором будет представлено содержимое этой папки.

В случае обращения к файлу часто необходимо указать его **полное имя –** это путь и собственно имя файла. **Путь** – это последовательность из имен логического диска, папок, разделенных символом слеш «\». Например, обращение к файлу **Приказ134.doc**, который находится на диске **С:** в папке **Приказы,** которая входит в папку **Мои документы**:

#### **С:\Мои документы\Приказы\Приказ34.doc**

Папка, с которой в данное время работает пользователь, называется **открытой (текущей) папкой**. Если нужный файл находится в открытой папке, то путь к файлу можно не указывать.

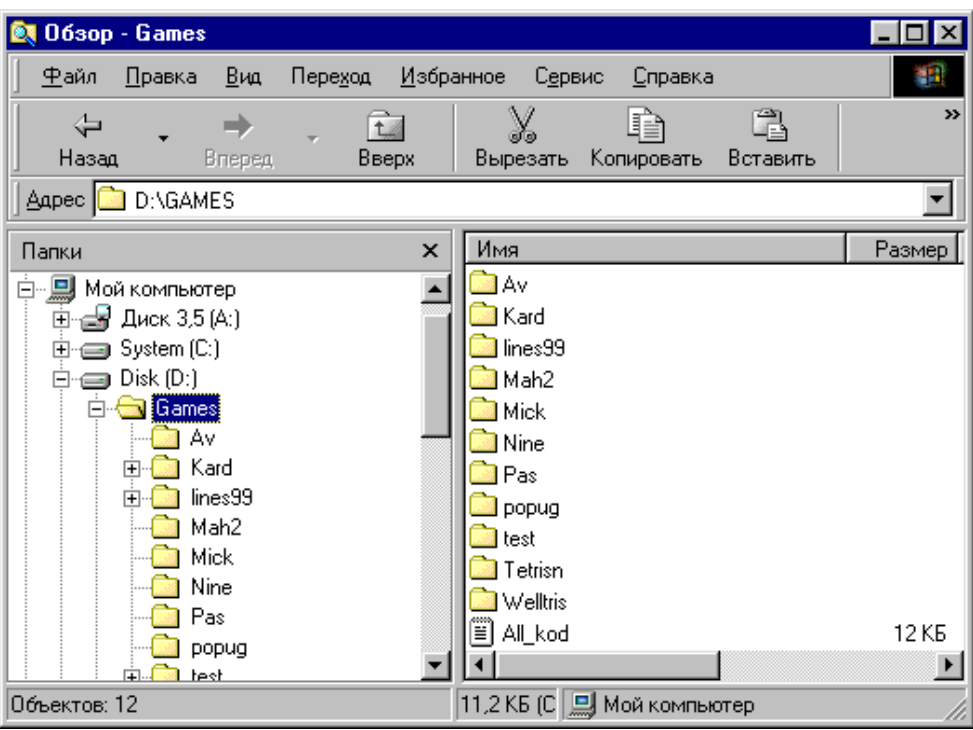

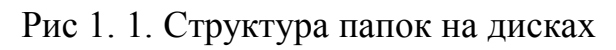

Ниже в таблице приведены значки дисков, папки и некоторых типов файлов.

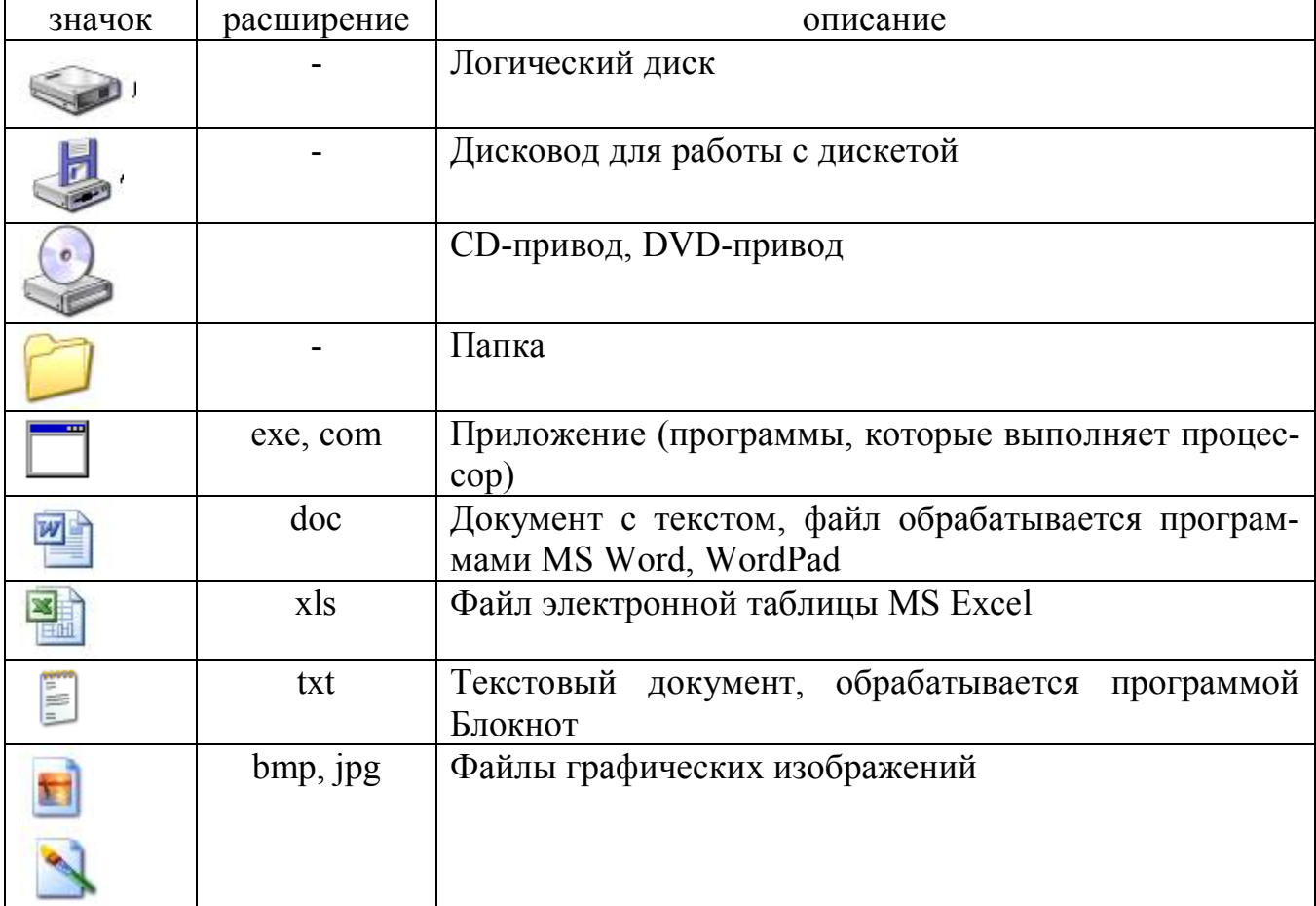

При обращении к группе файлов, имеющих что-либо общее в имени или расширении, можно использовать **маску файлов** (шаблон). В маске применяются два символа:

**\*** – заменяет любое количество любых символов;

**?** – заменяет в имени только один любой символ.

#### *Примеры масок файлов:*

\*.exe – все файлы с расширением exe, имя любое;

\*.\* - все файлы;

\*приказ\*.\* - все файлы, в имени которых встречается слово приказ;

рефе\*.doc - файлы, начинающиеся на буквы рефе и имеющие расширение doc; ????.doc – файлы с расширением doc, имя которых состоит их 4-х символов.

## **1.2. Клавиатура компьютера**

Клавиатура является инструментом ввода информации в компьютер и имеет пять групп клавиш:

1) **Алфавитно-цифровые клавиши** находятся в центральной части клавиатуры. Эти клавиши нужны для ввода маленьких (строчных) и больших (прописных) букв, цифр и специальных знаков (например: \$, #, %, №).

2) **Специальные клавиши.** К ним относятся такие клавиши:

**Shift** служит для ввода больших (прописных) букв и символов верхнего регистра (на цифровых клавишах в верхней части клавиши). Например, чтобы ввести маленькую (строчную) букву «а», надо нажать клавишу A. Чтобы ввести прописную букву «А» надо нажать клавишу **Shift** и, не отпуская ее, нажать клавишу А. Для ввода специальных символа надо переключиться на нужный язык ввода и нажать клавишу Shift и клавишу, на которой изображен этот символ. Например, для ввода символа «№» переключитесь на русский язык (символ изображен красным цветом, как и буквы русского алфавита) и нажмите одновременно **Shift**+3.

**CapsLock** включает режим ввода прописных букв. После нажатия этой клавиши справа в верхней части клавиатуры загорается индикатор – режим включен. Теперь, чтобы ввести большую букву «А», надо нажать клавишу, на которой изображена буква А. Чтобы ввести маленькую букву «а», нажмите одновременно клавиши Shift+ А. При повторном нажатии клавиши **CapsLock** режим отключается, и индикатор не горит.

**Enter –** окончание ввода, если открыто диалоговое окно, то заменяет щелчок по кнопке Ок.

**Esc –** отмена какого-либо действия, если открыто диалоговое окно, то заменяет щелчок по кнопке Отмена.

**Tab** (табуляция) используется при редактировании текста и служит для перемещения курсора на определенное количество позиций вправо. В Windows используется для переключения между элементами окна.

**Backspace**  $(\leftarrow)$  – удаление символа, который находится слева от курсора.

**Delete** – удаление символа, который находится справа от курсора.

**Ctrl** и **Alt** используются для изменения назначений других клавиш, они нажимаются одновременно с другими клавишами.

# **3) Клавиши управления курсором**

Клавиши  $\leftarrow \rightarrow \uparrow \uparrow \downarrow$  нужны для перемещения курсора влево или вправо на один символ, вверх или вниз на одну строку.

**PageUp –** перемещение курсора на одну страницу вверх.

**PageDown –**перемещение курсора на одну страницу вниз.

**Ноmе** – перемещение курсора в начало строки.

**End** – перемещение курсора в конец строки.

4) **Цифровая клавиатура** находится в правой части клавиатуры, может работать в двух режимах:

- ввода цифр;
- управления курсором.

Переключение между режимами осуществляется клавишей **NumLock.** После нажатия клавиши **NumLock** справа в верхней части клавиатуры загорается индикатор – включен режим ввода цифр. После повторного нажатия индикатор тухнет, тогда работают клавиши управления курсором.

5) **Функциональные клавиши** (**Fl**, **F2**, …**, F12)** находятся в верхней части клавиатуры. Для каждой программы они имеют свое назначение.

## **2. Основные сведения о Windows XP. Интерфейс программы**

**Операционная система (ОС)** — это программа, которая загружается при включении компьютера, и вы можете сразу после окончания загрузки приступать к работе. Она производит диалог с пользователем, осуществляет управление компьютером, его ресурсами (оперативной памятью, местом на дисках и т.д.), запускает другие (прикладные) программы на выполнение. Операционная система обеспечивает пользователю и прикладным программам удобный способ общения (интерфейс) с устройствами компьютера.

**Windows ХР** – многозадачная операционная система: позволяет работать с несколькими программами одновременно.

Экран состоит из *рабочего стола* и *панели задач* (рис.2.1). Картинка на рис. 2.1 может отличаться от того, что вы видите на экране вашего компьютера. Вас не должно это смущать. Здесь многое зависит от того, какие программы установлены при инсталляции пакета, а также режим настройки Windows. На рис.2.1 изображен вид экрана при режиме, появившемся в Windows XP – доступ к ресурсам компьютера осуществляется через **Главное меню** (щелчок по кнопке **Пуск**), а рабочий стол изначально содержит только системную папку **Корзина**. На рис.2.2 изображен классический вид рабочего стола, оставленный из предыдущих версий операционной системы. В дальнейшем мы будем рассматривать этот стиль работы. Переключение между режимами будет рассмотрено далее в разделе «Настройки».

Основную часть экрана Windows XP занимает **Рабочий стол,** который включает объекты, с которыми пользователю приходится работать чаще всего. Он аналогичен обычному рабочему столу: можно положить что-то на рабочий стол, сдвинуть или убрать с рабочего стола. На рабочем столе могут располагаться:

- Папки (личные и системные);
- Файлы с программами и документами;
- Ярлыки к программам и документам.

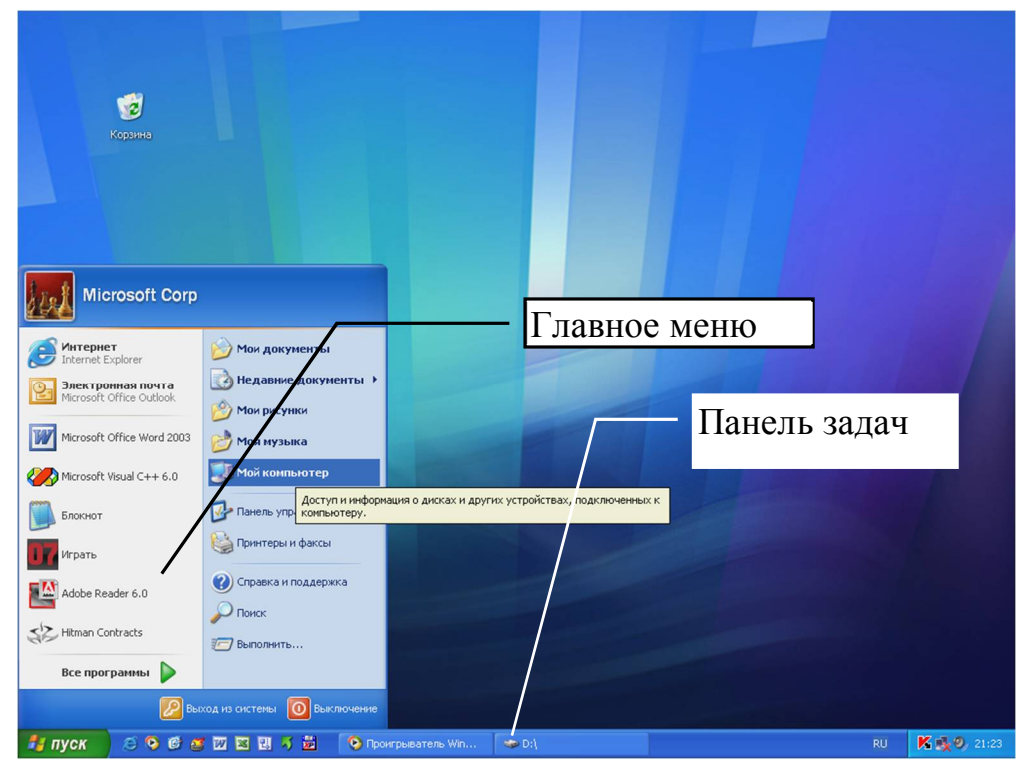

Рис. 2. 1 Вид экрана при запуске Windows

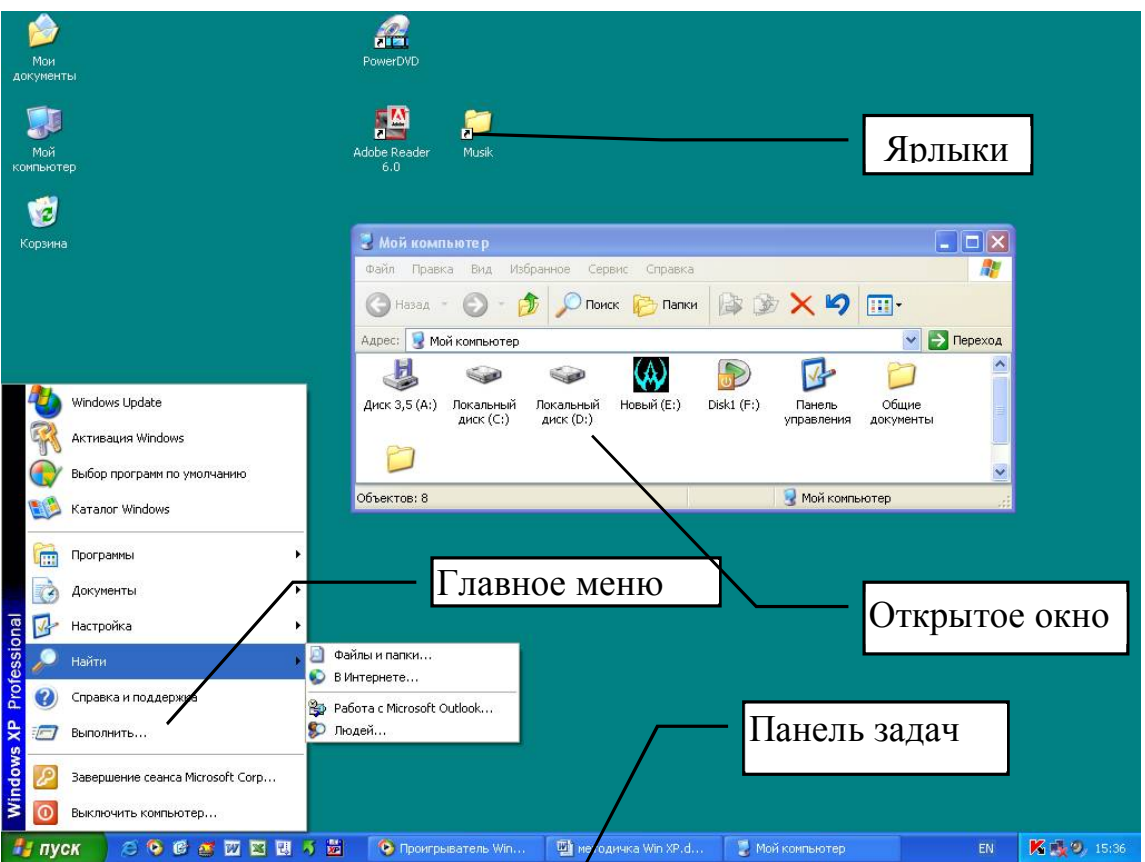

Рис. 2. 2 Классический вид экрана при запуске Windows

На рабочем столе находится несколько системных папок – это папки, создаваемые самой ОС Windows:

1. **Мой компьютер** – является образом компьютера и позволяет получать доступ к его ресурсам (дискам, принтеру, системным папкам).

2. **Сетевое окружение** – эта папка появляется, если компьютер подключен в локальную сеть, с ее помощью можно получить доступ к компьютерам, подключенным в эту сеть.

3. **Корзина** – в эту папку попадают все удаляемые файлы, папки и другие объекты, чтобы имелась возможность их восстановить.

4. **Входящие** – папка позволяет исследовать входящую корреспонденцию, если компьютер подключен к Интернету и работает с электронной почтой.

**Панель задач** представляет собой полосу, обычно расположенную под рабочим столом. Основное ее назначение – отображать список используемых в данный момент приложений и облегчить переключение между ними. Одновременно с запуском приложения на панели задач появляется соответствующая ей кнопка-приложения. Если открыт файл, то название кнопки состоит из 2-х частей – имени приложения и имени документа. Независимо от того, сколько приложений запущено, на панели задач видны все кнопки.

Слева на панели задач находится кнопка **Пуск**. Эта кнопка обеспечивает доступ к **Главному меню Windows**. Команды главного меню предназначены для быстрого запуска программ и приложений, поиска файлов, обеспечивают доступ к справочной системе Windows.

Главное меню содержит следующие пункты:

 **Программы**. Это каскадное меню обеспечивает доступ ко всем стандартным программам Windows, а также к другим установленным на компьютере программам.

 **Документы**. Позволяет просмотреть список последних 15-ти документов, с которыми работал пользователь, здесь же можно быстро открыть файл из этого списка.

- **Настройка**. Обеспечивает доступ к настройкам системы.
- **Найти**. Позволяет найти файлы, папки и компьютеры в сети.
- **Справка и поддержка**. Этот пункт открывает справочную систему Windows.
- **Выполнить**. Эта команда позволяет выполнить команду MS-DOS.
- **Выключить компьютер**. Команда для завершения работы на компьютере.

Рассмотрим в качестве примера запуск графического приложение **Paint** из главного меню. Выполните следующие действия:

1) Нажмите кнопку **Пуск**. Появится главное меню.

2) Переместите курсор на строку главного меню **Программы**. Появится меню команды *Программы*.

3) Переместите курсор на строку **Стандартные**. Появится меню команды *Стандартные*.

4) Нажмите мышью на строке Графический редактор **Paint**. Откроется окно графического редактора **Paint**.

Правая часть панели задач отводится под **зону индикаторов**. Здесь могут отображаться индикатор клавиатуры, позволяющий переключиться на другой язык, системные часы, индикатор антивируса и другие.

Для завершения работы следует щелкнуть по кнопке **Пуск**, выбрать режим **Выключить компьютер**, затем щелкнуть по значку **Выключение**. Далее системный блок отключится самостоятельно. Для устаревших моделей системных блоков на экране появится надпись **Теперь питание компьютера можно отключить**, после этого следует отключить питание кнопкой **Power** на системном блоке.

В случае зависания программы или компьютера (клавиатура и мышь не реагируют на выполнение команд) выполните следующие действия:

1) Нажмите одновременно Ctrl+Alt+Del, в открывшемся окне на вкладке **Приложения** выделите программу, которая не отвечает, и щелкните по кнопке **Снять задачу**

2) Если клавиатура не реагирует, нажмите кнопку **RESET** на системном блоке.

Для получения справки по ОС Windows следует нажать клавишу **F1** или выполнить **Пуск – Справка и поддержка**, откроется окно справочной системы.

Слева в группе **Раздел справки** можно щелкнуть по интересующему разделу, далее описание раздела и его подразделов выводится опять слева, а справа выводится информация по выбранному материалу. Для открытия предыдущей страницы просмотра можно воспользоваться кнопкой **Назад**.

Вверху с помощью кнопки **Указатель** можно открыть окно, с помощью которого следует вписать первые буквы ключевого слова для поиска, справочная система сразу же ниже отображает название раздела. Выделив раздел слева, можно прочитать справку справа.

Строка **Найти** предназначена для поиска информации, если ее не смогли найти с помощью первых двух способов.

Также в Windows имеется **контекстно-зависимая справка,** которая вызывается щелчком по кнопке с вопросительным знаком в правом верхнем углу некоторых окон. После этого следует поместить указатель мыши с вопросительным знаком на элемент окна, о котором вы хотите получить информацию, появится текст справки.

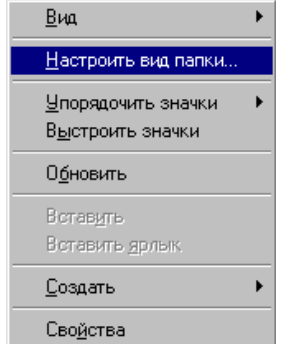

**Контекстное меню** содержит основные команды по работе с объектом. Для вызова контекстного меню необходимо щелкнуть правой кнопкой мыши на объекте. Например, если щелкнуть правой кнопкой мыши по свободному месту рабочей области папки, то появится контекстное меню (рис.2.3), в котором можно выбрать команды настройки вида окна папки и создания объектов в этом окне. Выбор команды из контекстного меню осуществляется щелчком левой кнопкой мыши.

Рис. 2. 3. Контекстное меню объекта

#### **3. Работа с окнами**

#### **3.1. Типы окон**

Вся работа в среде Windows основана на работе с окнами. Окна бывают следующих типов:

1. **Диалоговое окно**, в котором нужно прочитать сообщение, задать какие-либо параметры. Пример диалогового окна с некоторыми его элементами представлен на рис.3.1.

Каждое диалоговое окно имеет хотя бы одну кнопку. Кнопка **Ок** закрывает окно с сохранением установленных настроек или параметров. Кнопка **Отмена** закрывает окно без дальнейших действий или без сохранения настроек. Кнопка **Применить** применяет установленные настройки без закрытия окна. Если в названии кнопки в конце имеется **…**, значит, при нажатии кнопки откроется следующее диалоговое окно. При запуске мастеров (например, далее будет рассмотрен мастер создания ярлыка) в диалоговом окне можно встреть кнопки Далее> и  $\lt$ Назад для перехода на следующий и предыдущий шаг мастера соответственно.

Элемент **Счетчик** позволяет вводить числа. Для этого можно воспользоваться кнопками со стрелками или вводить значение прямо в поле.

Элемент **Поле ввода** служит для ввода текста, следует щелкнуть мышью один раз в белой области ввода и писать.

Элемент **Раскрывающийся список** служит для выбора элементов из списка, который можно раскрыть щелчком по кнопке со стрелкой вниз.

**Флажок** используется, когда настройка может работать или быть отключенной. При установленном флажке  $\vee$  настройка включена. Чтобы установить или снять флажок, нужно щелкнуть по нему мышью.

**Переключател**ь служит для выбора настройки из нескольких вариантов. Следует щелкнуть мышью по переключателю, в нем появится черная точка, а ранее выбранный вариант отменится.

Также некоторые диалоговые окна для удобства размещения информации разбили на группы и поместили эти группы на **вкладках** – горизонтальная полоса с корешками вкладок находится в верхней области диалогового окна. Для перехода на другую вкладку следует щелкнуть мышью по **корешку** этой вкладки.

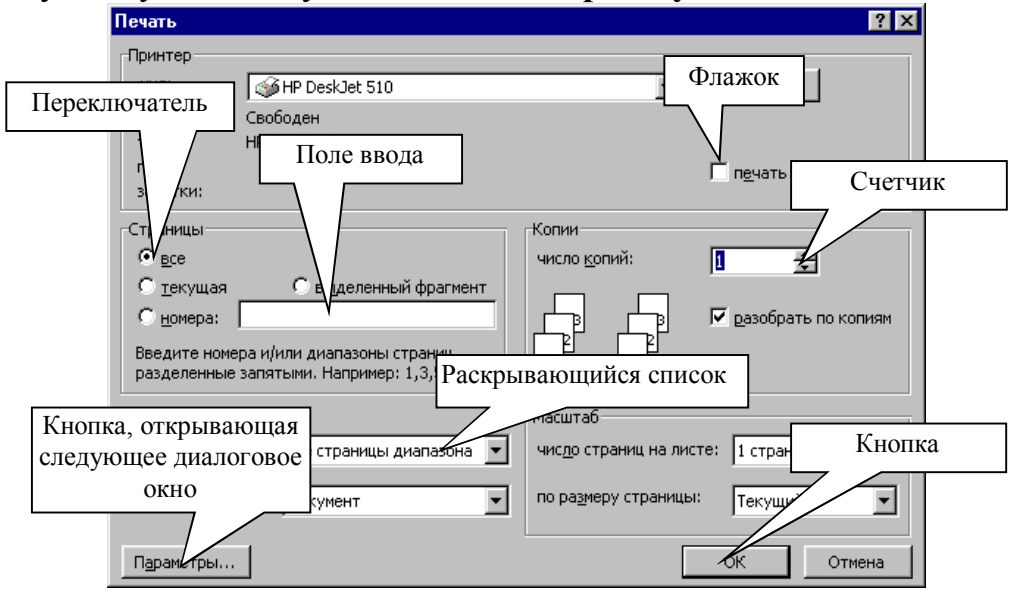

Рис. 3. 1. Элементы диалогового окна

2. **Окно папки** – прямоугольная область экрана, в которой можно просмотреть содержимое папки. Все окна имеют одинаковый состав и структуру.

При двойном щелчке на значке объекта открывается окно этого объекта.

Откройте для ознакомления окно *Мой компьютер*, для этого установите указатель мыши на значке *Мой компьютер* и щелкните дважды левой кнопкой мыши. Откроется окно, изображенное на рис.3.2, при этом на панели задач появится кнопка-приложения открытого окна.

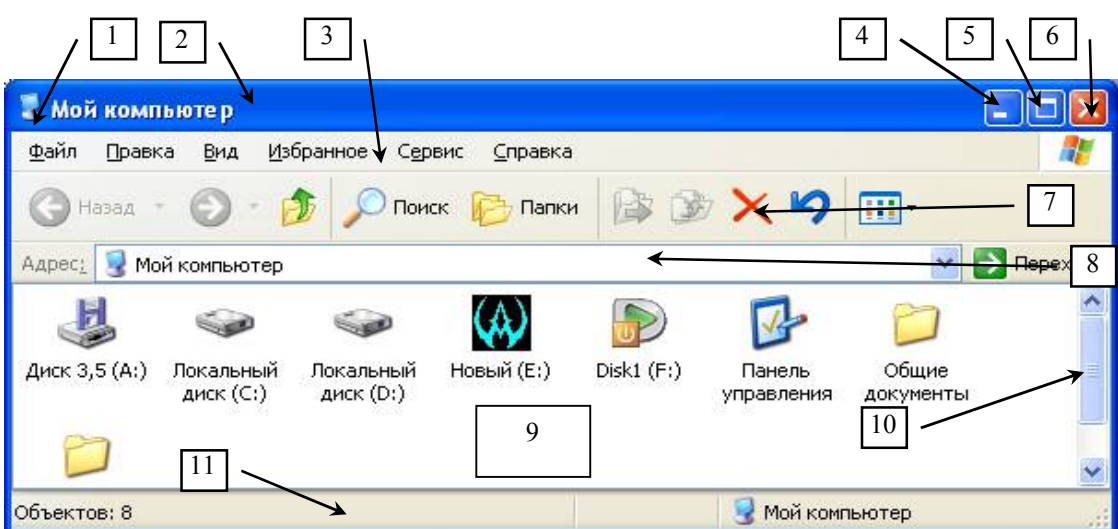

Рис. 3. 2. Окно папки Мой компьютер

Рассмотрим основные элементы этого окна (рис.3.2):

1 – кнопка вызова системного меню окна, на этой кнопке помещается рисунок папки или приложения, с его помощью можно переместить окно, изменить его размеры, закрыть. Вызов системного меню окна также можно осуществить нажатием клавиш *Alt+пробел*;

2 – строка заголовка окна – указывает имя открытой папки;

3 – строка меню; для вызова пункта меню с помощью клавиатуры следует нажимать подчеркнутую букву пункта, удерживая **Alt**;

4 – кнопка **Свернуть**; щелкните по ней, и окно свернется в кнопку на панель задач, для восстановления окна следует щелкнуть левой кнопкой мыши по этой кнопке – приложения. Этой кнопкой удобно пользоваться, если задача вам временно не нужна и ее окно следует убрать с экрана, или когда окно загораживает доступ к другому объекту (окну, значку);

5 – кнопка **Развернуть/Восстановить**; щелчок по этой кнопке позволяет максимизировать окно до размеров экрана, и повторный щелчок восстанавливает окно до прежних размеров. Это же действие можно выполнять двойным щелчком мыши по заголовку окна;

6 – кнопка **Закрыть** позволяет закрыть окно по завершению работы с задачею, закрыть окно можно также нажав *Alt+F4*;

7 – панель инструментов «**Обычные кнопки**», дублирует основные команды из меню;

8 – панель инструментов «**Адресная строка**» позволяет быстро перейти с помощью раскрывающегося списка на другой диск или системную папку;

9 - рабочая область окна – в ней находятся значки доступных дисков (для окна Мой компьютер), папок, файлов;

10 – полоса прокрутки, бывает горизонтальная и вертикальная, появляется, когда содержимое окна не помещается в его рабочей области;

11 – строка состояния – в ней отображается информация о выделенных объектах или сведения о командах и кнопках панели инструментов, чтобы отобразить или убрать ее, выполните **Вид – Строка состояния**;

3. **Окно программы (приложения)** – в нем выполняются различные Windowsпрограммы. Это окно очень похоже на окно папки, только меняются кнопки на панелях инструментов, и в рабочей области окна размещается открытый документ. Часто такое окно состоит из прикладного и подчиненного. В прикладном окне открывается программа (приложение, например, *Microsoft Word*), а в подчиненном открывается документ (файл).

#### **3.2. Что можно делать с окном папки**

Для **перемещения окна** установите указатель мыши на заголовок окна и, удерживая нажатой левую кнопку мыши, переместите окно в нужную сторону.

Для **изменения размеров окна** установите указатель мыши на границу или угол окна (указатель мыши примет вид раздвоенной стрелки) и перетащите левой кнопкой мыши в нужном направлении.

*Замечание.* Нельзя изменять размеры окна и перемещать окно, если оно открыто на весь экран. Следует вначале восстановить его до прежних размеров (кнопка **Восстановить**) **!**

Панель инструментов **«Обычные кнопки»** (рис.3.3) **–** на ней расположены кнопки наиболее часто используемых команд. Панель инструментов **«Адресная строка»** представляет собой раскрывающийся список, с помощью которого можно выбрать и перейти в другую системную папку или диск.

Панели инструментов включены, если включены режимы **Вид** – **Панель инструментов** – и стоит флажок напротив имени нужной панели. Повторное выполнение команды снимает значок и убирает панели инструментов. Можно вывести названия кнопок на панели инструментов **Обычные кнопки**, выполнив команду **Вид** – **Панель инструментов** – **Настройка. В** открывшемся диалоговом окне вверху слева отображается список всех доступных кнопок. С помощью кнопки Добавить-> кнопка перемещается в область справа и автоматически появляется на панели инструментов. С помощью раскрывающегося списка **Текст кнопки** можно выбрать один из режимов – подпись всех кнопок, частичная подпись или все кнопки без подписей.

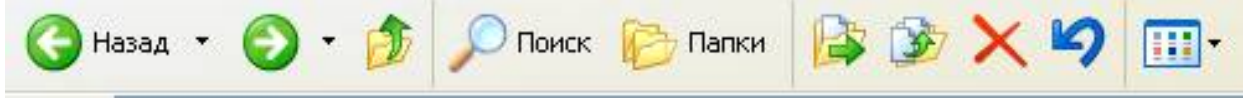

Рис. 3. 3. Панель инструментов «Обычные кнопки»

Панель инструментов **«Обычные кнопки»** состоит из следующих кнопок:

**• Назад** – кнопка активна при однооконном режиме – переход в папку, которая открывалась перед открытием текущей папки;

 **Вперед** (при однооконном режиме) – переход в следующую папку (если она открывалась);

 **Вверх** (активна во всех папках, кроме папки Рабочий стол) – переход на один уровень вверх (в родительскую папку);

**Поиск** – открывается поисковик информации, рассмотренный в п.4;

**• Папки** – открывается обозреватель, рассмотренный в п.6;

 **Переместить в** – возможность быстрого перемещения объекта с помощью дерева папок;

 **Скопировать в** – возможность быстрого копирования объекта с помощью дерева папок;

**• Удалить** – удаление выделенных объектов;

**• Отменить** – отменяет последнее действие с объектами;

 **Вид** с раскрывающимся списком – позволяет выбрать способ представления информации на экране.

Закройте открытые окна и откройте окно папки **Мои документы,** которая находится на диске **С (**или по значку с рабочего стола).

В любом окне можно установить один из пяти режимов представления значков объектов (меню **Вид**):

 *Эскизы* – в этом режиме, если в папке хранятся изображения, то на значке папки отображается их уменьшенная копия (до четырех). Если просматривать папку с изображениями, то файлы изображений выводятся в виде небольших миниатюр. Этот режим удобен для работы с файлами графических изображений;

**• Плитка** – режим отображения крупных значков;

*Значки* – режим похож на предыдущий, только значки меньше;

 *Список* – режим отображения мелких значков, режим удобен для просмотра большого количества объектов;

 *Таблица* - выводится в табличном представлении краткая информация о файлах – имя, размер, тип, дата создания. На свое усмотрение можно добавлять или удалять информационные столбцы, выполнив команду **Вид – Выбор столбцов в таблице**.

Объекты в окне можно упорядочить, для этого выполните **Вид** – **Упорядочить значки** – и из списка выберите критерий сортировки:

 **по имени** – объекты будут выстроены по алфавиту, вначале английские имена, затем русские;

- **по типу** это сортировка по расширению файлов;
- **по размеру** сортировка по возрастанию или убыванию размера файлов;
- **по дате** сортировка по дате создания.

 **по группам** – группировка по любым атрибутам (имени, типу, размеру, дате). Например, если был выбран предварительно режим сортировки по типу, то каждая группа файлов (рисунки, документы и т.п.) выводится обособленно.

Если у вас используется режим отображения **Таблица**, то для упорядочивания объектов можно щелкнуть по серому заголовку нужного столбца сортировки.

Также для изменения вида представления значков можно воспользоваться кнопкой **Вид** панели инструментов (рис.3.3, крайняя справа) или щелчком правой кнопкой мыши по свободному месту рабочей области окна.

Если вы хотите упорядочить значки на рабочем столе, следует щелкнуть правой кнопкой мыши по свободному месту рабочего стола, выбрать **Упорядочить значки** – и выбрать критерий сортировки. На рабочем столе для сортировки можно установить режим **Автоматически** – этот режим не позволяет свободно перемещать пиктограммы (значки) по рабочему столу.

Далее научимся **выделять объекты.** Для выделения одного объекта достаточно щелкнуть по нему один раз левой кнопкой мыши. Для выделения группы объектов

нужно удерживать клавишу **Ctrl** и щелкать по этим объектам, при повторном щелчке выделение снимается. Для выделения группы объектов, расположенных подряд, применяется несколько способов:

 Выделите первый объект, а затем, нажав и не отпуская клавишу **Shift**, выделите последний объект группы;

 Выделите первый объект, а затем, удерживая клавишу **Shift**, нажимайте клавиши управления курсором  $\leftarrow$ ,  $\uparrow$ ,  $\uparrow$ ,  $\downarrow$ ,  $\downarrow$ ,  $\downarrow$ ,  $\mathbf{PageUp}$ ,  $\mathbf{PageDown}$ .

 Установите указатель мыши чуть правее первого объекта и, удерживая левую кнопку мыши, переместите указатель мыши на группу объектов, заарканивая их в появляющуюся рамку (рис.3.4)

Также в меню **Правка** есть две команды выделения:

 **Выделить все** – выделяет все объекты в текущем окне, действие можно также выполнить нажатием клавиш **Ctrl+A**;

 **Обратить выделение** - выделенные объекты станут невыделенными и наоборот, используется, если, например, из 50-ти объектов следует выделить 48, в этом случае удобно выделить два объекта и обратить выделение.

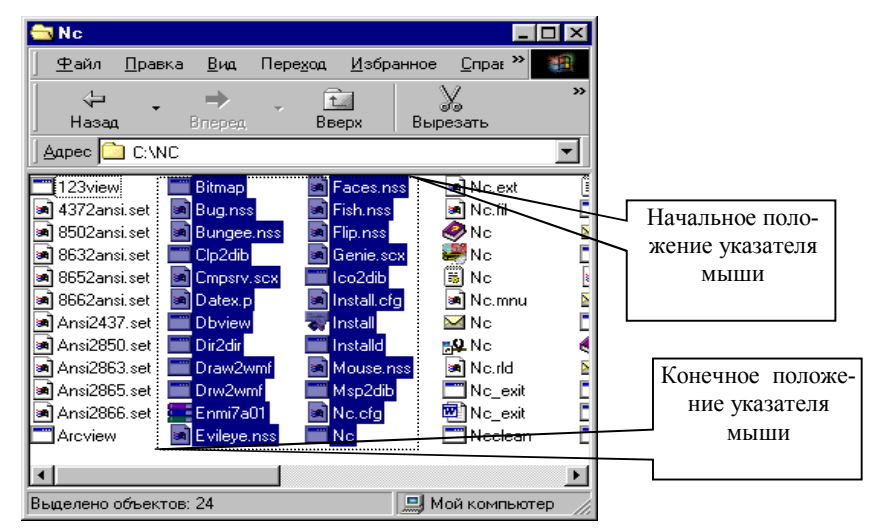

Рис. 3. 4. Выделение объектов.

#### **3.3.Работа с несколькими окнами**

Мы рассматривали работу только с одним окном. Но Windows – многозадачная операционная система, каждая задача открывается в отдельном окне. Поэтому важно научится работать одновременно с несколькими окнами. Давайте откроем второе окно. Переместите окно **Мой компьютер** так, чтобы был виден значок **Корзина** на рабочем столе и откройте окно **Корзины**. На панели задач уже будет две кнопки – приложения «**Мой компьютер**» и «**Корзина**». Только у одного из этих окон заголовок выделен более ярким цветом – это окно является активным. Операции можно производить только в активном окне.

Чтобы другое окно сделать активным, нужно выполнить одно из следующих действий:

Если область окна видна, то щелкните левой кнопкой мыши по области окна;

Щелкните по соответствующей кнопке приложения на панели задач;

 Нажмите и не отпускайте клавишу **Alt,** нажимайте клавишу **Tab** до тех пор, пока рамкой не выделится значок нужной задачи, после этого отпустите клавиши.

Если у вас открыто два и более окна, для них можно применить одну из трех стандартных схем расположения окон:

- Каскадом окна располагаются по диагонали экрана;
- Слева направо окна разделяют экран вертикально;
- Сверху вниз окна разделяют экран горизонтально.

Для применения схемы установите указатель мыши на панель задач на свободное место от кнопок и индикаторов (можно на индикатор часов), нажмите правую кнопку мыши и выберите нужную схему (рис.3.5).

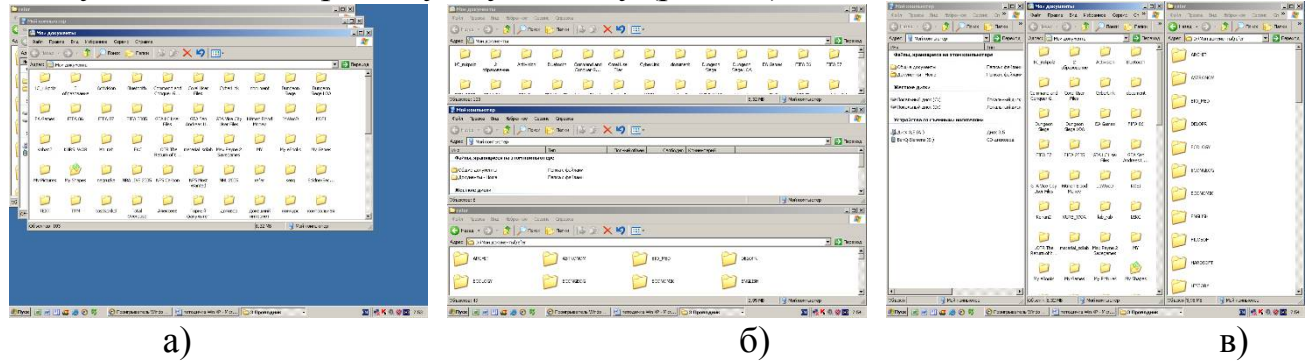

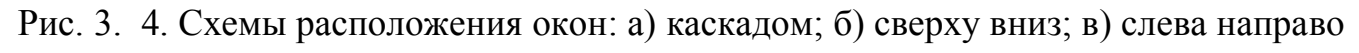

#### **4. Поиск объектов**

Очень часто мы забывает, куда сохранили файл, или, садясь за чужой компьютер, не знаем, где находится нужный нам объект. Для поиска объектов выполните **Пуск** – **Найти** – **Файлы и папки**… Также можно щелкнуть по кнопке **Поиск** на панели инструментов (рис.3.3). В открывшемся окне (рис.4.1) слева выбирается объект поиска: *изображения, музыку или видео* (отметить флажком соответствующий тип объекта); *документы* – текстовые, файлы электронных таблиц, имеется возможность задать дополнительное условие поиска по дате работы с документом; *компьютеры или людей* (в локальной сети или сети Интернет); *файлы и папки* – при выборе этого варианта работы левая панель поиска принимает вид, изображенный на рис.4.2, где можно задать следующие критерии поиска:

 *Часть имени или имя целиком* – если известно имя искомого объекта, то его следует вписать в эту строку, например, **solo.exe** –для поиска файла тренажера клавиатуры. Также в качестве имени можно использовать шаблон (маску) файлов. Например, если написать **\*.doc**, то будут найдены все файлы с расширением **doc**, т.е. созданные программой Microsoft Word. Если написать **\*отчет\*.doc**, то найдутся все файлы с расширением **doc**, в имени которых есть слово **отчет**, например, *годовой отчет.doc, отчет по работе.doc*;

 *Слово или фраза в файле –* даже при поиске по маске количество найденных объектов будет велико, поэтому круг поиска можно сузить, если известно, какая информация находится внутри файла. Следует учитывать, что некоторые слова являются частью других слов, поэтому если, например, в качестве искомого слова внутри файла использовать слово *чай*, то будут также найдены файлы, содержащие слова Чайковский, случайно и т.д.

*Поиск в –* из раскрывающегося списка выбирается диск или системная папка.

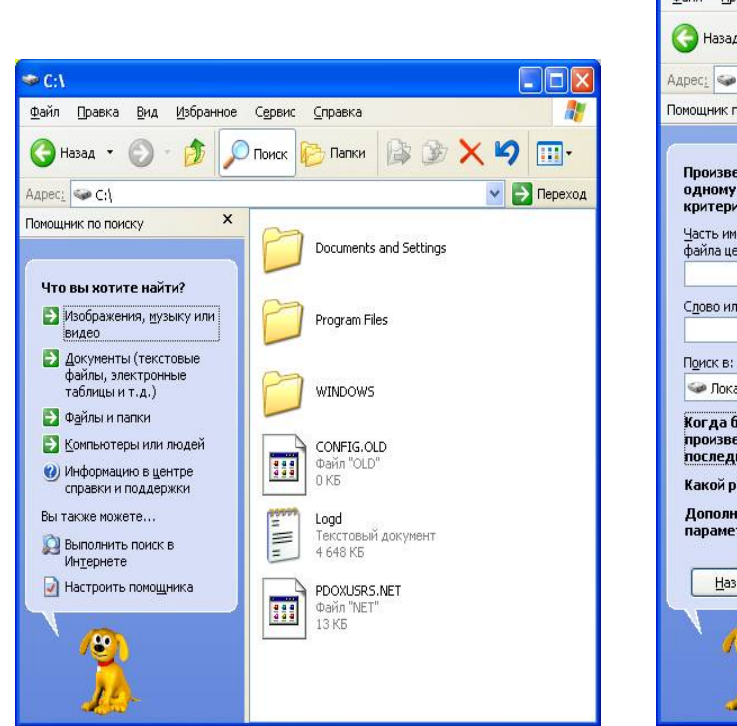

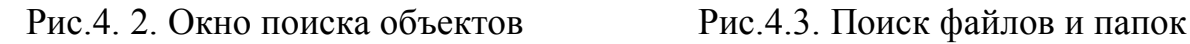

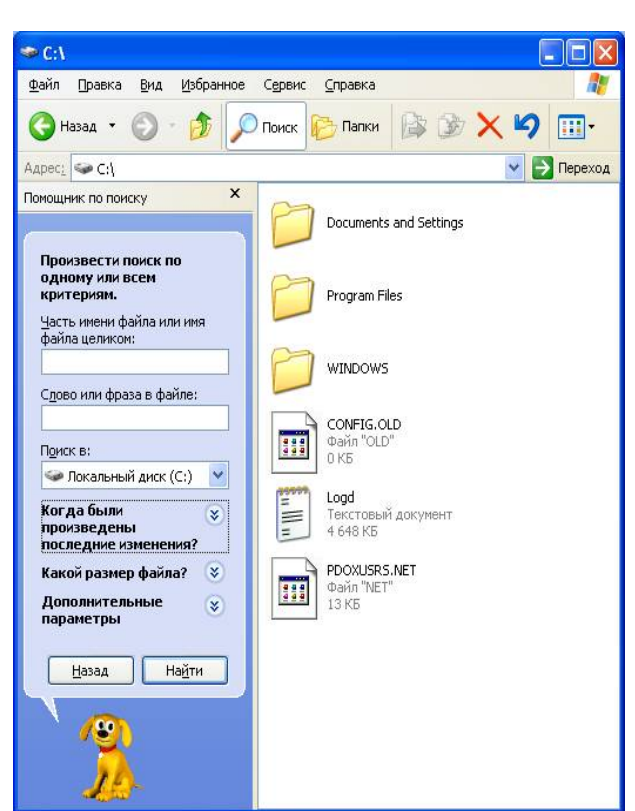

интервал;

Также с помощью кнопок **У** можно раскрыть и задать ниже следующие условия поиска (рис.4.4):

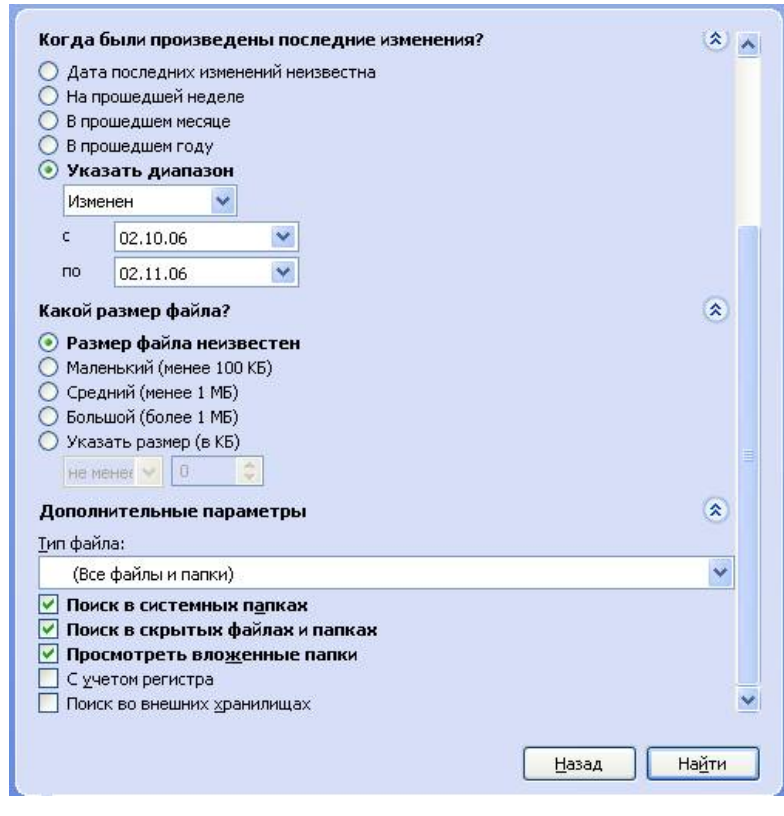

 *Когда были произведены последние изменения* – если известна приблизительная дата работы с файлом (создан, изменен), отметьте подходящий временной

*Какой размер файла*;

 *Дополнительные параметры* – можно воспользоваться в случае, если вы не знаете расширения файла. Тогда из раскрывающегося списка выбирается соответствующий тип файла, например, можно поискать видеозапись. Также можно воспользоваться следующим способом – вместо маски \*.doc, описанной выше, можно выбрать тип файла – *документ Microsoft Word*.

Рис.4.4. Задание дополнительных параметров поиска

Когда критерии поиска заданы, следует нажать кнопку **Найти** и, если такой объект имеется, он отобразится в окне справа, в строке состояния отобразится информация, сколько найдено таких объектов. Найденные объекты можно открывать сразу из окна **Поиска (**выделить объект и выполнить **Файл – Открыть содержащую объект папку)**, их можно копировать, перемещать, удалять (см. п.5).

Чтобы начать новый поиск, следует щелкнуть по ссылке **Начать** н**овый поиск** и задать новые критерии поиска.

#### **5. Работа с файлами и папками**

#### **5.1.Создание папки**

Для создания папки выполните следующие действия:

- 1) Откройте диск или папку, внутри которой необходимо создать новую папку;
- 2) Выполните **Файл – Создать – папку** или щелкните правой кнопкой мыши по свободному месту рабочей области и из контекстного меню выполните **Создать - папку**.
- 3) Появится новая папка, следует ввести имя папки и нажать **Enter**.

*Замечание*. Если в текущей папке уже имеется папка с таким именем, то появится соответствующее сообщение, следует задать другое имя.

## **5.2.Создание файла**

1-й способ.

- 1) Запустите программу, например **Word** (**Пуск – Программы – Microsoft Word**), внесите информацию;
- 2) Выполните **Файл Сохранить**. В открывшемся окне сохранения (рис.5.1)

 В строке **Папка** с помощью раскрывающегося списка перейдите на рабочий диск, затем найдите в списке объектов нужную папку и двойным щелчком зайдите в нее, затем в следующую вложенную и т.д. В итоге имя папки для сохранения должно быть прописано в сроке **Папка**). Для быстрого перехода в папку *Мои документы* и в *Мой комьютер* можно щелкнуть по значку в серой области **Папки** в левой области окна

- Щелкните в строке **Имя файла** и отредактируйте имя файла;
- При необходимости измените тип файла;
- Нажмите кнопку **Сохранить**.
- 3) Закройте окно программы.

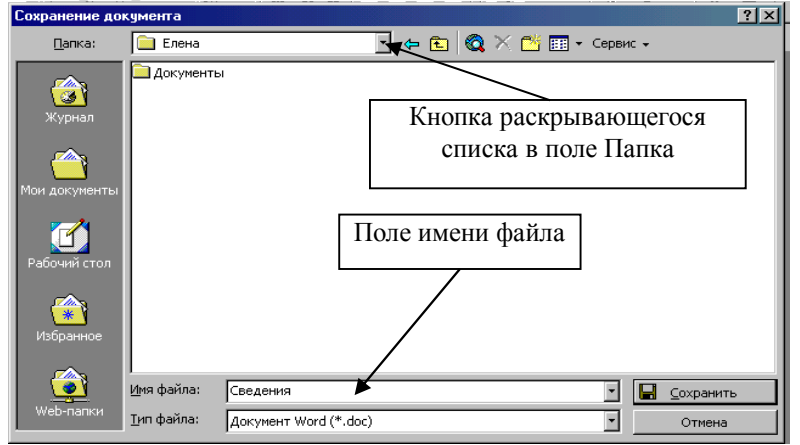

Рис. 5. 1. Окно сохранения файла

В меню Файл имеется две команды сохранения Сохранить и Сохранить как. Когда вы сохраняете файл первый раз, то все равно, какую из этих команд выбрать. При повторном сохранении ранее открытого файла команда Сохранить сохраняет введенные изменения в имеющийся файл, а команда Сохранить как откроет диалоговое окно сохранения, в котором можно поменять имя или местоположение файла.

2-й способ.

- 1) Откройте папку, в которой необходимо создать файл;
- 2) Выполните Файл Создать выберите из списка подходящий тип файла (например, документ Microsoft Word);
- 3) Появится новый файл, следует ввести имя и нажать Enter.

Для заполнения файла информацией откройте его (дважды по нему щелкните), откроется окно программы, внесите информацию (напишите, нарисуйте и т.п.), выполните Файл - Сохранить и закройте окно программы.

#### 5.3. Копирование объектов

1-й способ (с использованием буфера обмена)

Суть способа: вначале копируемые или перемещаемые объекты помещаются в буфер обмена, а затем в нужном месте (в папке, куда копируем или перемещаем) вставляются из буфера обмена. *Буфер обмена* – это часть оперативной памяти для временного хранения информации

Последовательность действий:

- 1) Откройте папку, содержащую копируемые или перемещаемые объекты и выделите их;
- 2) Выполните для копирования Правка Копировать, для перемещения Правка – Вырезать;
- 3) Откройте папку, куда следует скопировать или переместить объекты, и выполните Правка - Вставить.

Замечание. Если, перемещая объект, вы передумаете вставлять объект в папке-приемнике, то он останется на старом месте (т.е. объект не удаляется).

| Правка – Копировать | $Ctrl + C$ | $Ctrl + Insert$                    |
|---------------------|------------|------------------------------------|
| Правка – Вырезать   | $Ctrl+X$   | $\mathsf{Shift} + \mathsf{Delete}$ |
| Правка – Вставить   | $Ctrl + V$ | $\mathsf{Shift} + \mathsf{Insert}$ |

Копирование и перемещение можно осуществлять с помощью клавиатуры:

2-й способ (технология перетаскиванием)

Последовательность действий:

- 1) Откройте два окна папки-источника (откуда) и папки-приемника (куда), разместите их таким образом, чтобы они не перекрывали друг друга;
- 2) Выделить нужные объекты в папке-источнике и перетащить их в окно папкиприемника.

Удобнее перетаскивать правой кнопкой мыши, в этом случае при отпускании кнопки появляется контекстное меню (рис. 5.2), из которого вы можете выбрать действие - копирование или перемещение.

#### Можно тащить и левой кнопкой мыши, но при этом надо помнить:

• Если источник и приемник находятся на одном логическом диске (например, на диске D), то по умолчанию будет осуществляться перемещение, если на разных (например, источник на D, а приемник на C), то будет осуществляться копирование.

• Если при перетаскивании левой кнопкой мыши требуется выполнить перемещение, то следует при этом удерживать клавишу Shift, если копирование, то следует удерживать Ctrl.

- При перетаскивании файлов с расширением ехе создаются ярлыки.
- Рабочий стол является часть диска С.

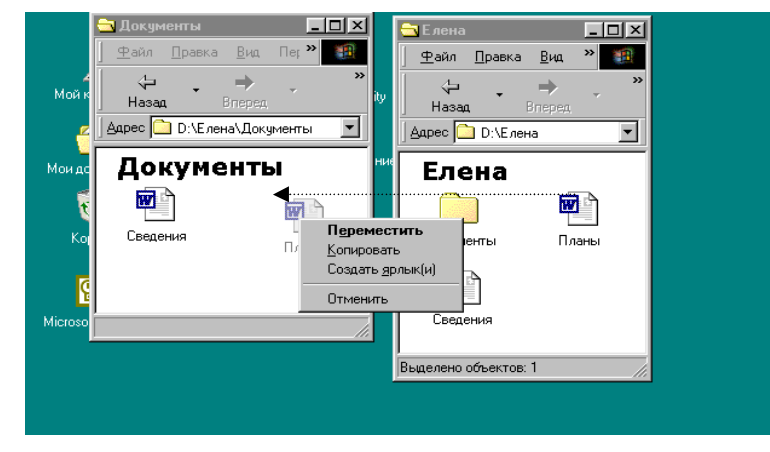

Рис. 5. 2. Перемещение или копирование объектов

Замечание. При копировании или перемещении объектов в запрещенное место курсор принимает вид перечеркнутого круга, и операция не выполняется.

В папке не может находиться двух файлов с одинаковыми именами, поэтому при копировании объекта, если файл с таким именем уже существует в папке-приемнике, появится диалоговое окно с запросом, что делать: отказаться копировать или заменить существующий файл копируемым. Действие следует выбирать в зависимости от ситуации.

#### 5.4. Исслелование свойств объектов

Выделите объекты и выполните Файл - Свойства или выполните правый щелчок по объекту и из контекстного меню выберите Свойства:

Если был выделен один файл, то в окне свойств на вкладке Общие можно просмотреть размер, тип файла, название программы, обрабатывающей этот файл, дату создания, последнего изменения, а также установить или снять атрибуты.

Атрибут (признак) можно установить или снять следующий:

- Только чтение файл с таким атрибутом доступен только для просмотра, при попытке сохранить внесенные изменения появится диалоговое окно, в котором предлагается изменить имя новому сохраняемому файлу или поменять местоположения файла:
- *Скрытый* при установленной настройке файл с этим атрибутом не отображается в списке объектов;
- С помощью кнопки *Другие* можно задать атрибуты индексирования и архива-ЦИИ.

Если было выделено **несколько файлов**, то в окне свойств отображается тип файлов (разные или одного типа), общий размер, а также можно снять или установить атрибуты одновременно всем файлам.

Если была выделена **папка**, то в окне свойств отображается размещение, размер, информация о количестве вложенных папок и файлов, атрибуты (если атрибут скрытый назначается непустой папке, то появляется окно с предложением – назначить атрибут только папке или всем файлам и папкам внутри тоже). На вкладке **Доступ** можно открыть или закрыть доступ к этой папке по локальной сети. С помощью вкладки **Настройка** можно изменить значок папки, применить рисунок на значок папки при установленном режиме просмотра в виде эскизов

Если был выделен **логический диск**, то в окне свойств на вкладке **Общие** можно просмотреть информацию о файловой системе, объеме диска, объеме занятого и свободного места на диске. С помощью вкладки **Сервис** можно запустить на выполнение служебную программу проверки поверхности диска или дефрагментации.

#### **5.5.Переименование объектов**

Выделите объект (файл или папку) и выполните одно из действий:

- 1) **Файл Переименовать**;
- 2) Правый щелчок по объекту переименовать;
- 3) Двойной медленный щелчок по имени объекта;
- 4) Нажмите функциональную клавишу **F2**.

После этого имя объекта выделится и появится текстовый курсор в имени. Для изменения имени целиком можно сразу вводить новое имя. Для редактирования отдельной части имени следует вначале снять выделение (щелкнуть мышью внутри имени или воспользоваться клавишами управления курсором) и редактировать. Для удаления символа после курсора нажимайте клавишу **Delete**, символа слева от курсора – клавишу **Backspace**. Для закрепления имени следует нажать **Enter** или щелкнуть мышью в стороне.

Следует вначале обратить внимание, как отображаются имена файлов. Если отображается имя и расширение, то точку и расширение при редактировании имени трогать нельзя, т.к. при изменении или удалении расширения файл в дальнейшем может оказаться недоступным для открытия программой.

#### **5.6.Удаление объектов**

Выделите объект (файл, папку или несколько объектов) и выполните одно из действий:

- 1) **Файл Удалить**;
- 2) Правый щелчок по объекту удалить;
- 3) Щелкните по кнопке  $\mathbf{X}$  на панели инструментов **Обычные кнопки**;
- 4) Нажмите клавишу **Delete**;
- 5) Перетащите объект на значок системной папки **Корзина** (если она видна).

При удалении на экране появляется запрос, действительно ли вы хотите удалить выбранные объекты. Если объектам назначен атрибутов «только чтение», то будет выведен еще один запрос на подтверждение удаления.

При удалении файлы помещаются в системную папку **Корзина**, значок которой находится на рабочем столе. Затем из **Корзины** файлы можно удалить безвозвратно, а можно вернуть их на прежнее место, т.е. восстановить. Для быстрого поиска объектов в окне **Корзины** имеются режимы сортировки: **Вид** – **Упорядочить значки** – **по дате удаления** (или **по исходному размещению**).

Если в окне **Корзины** выполнить **Файл** – **Очистить корзину**, то из нее будут удалены все объекты.

#### **5.7. Копирование файлов на гибкий диск**

Копирование на гибкий диск осуществляется командой **Файл - Отправить** и выбором из меню нужного диска. Переместить объекты на гибкий диск можно только способами, описанными выше.

Последовательность действий:

- Вставьте гибкий диск в дисковод **A:**
- Откройте папку-источник и выделите файл;

#### Выполните команду **Файл - Отправить - Диск 3,5 (A).**

Для копирования всей информации с одной дискеты на другую выполните:

Вставьте гибкий диск-источник в дисковод **A:**

 В окне **Мой компьютер** выделите **Диск А** и выполните **Файл – Копировать диск**.

 Появится окно с предложением вставить исходный диск. После подтверждения осуществляется копирование образа диска в память компьютера.

 По завершению копирования появляется окно с предложением вставить диск, на который осуществляется копирование. Следует поменять диск в дисководе и нажать Ок.

*Замечание* – если на одной из дискет имеются поврежденные сектора, то будет выведено сообщение, что копирование осуществить невозможно. В этом случае воспользуйтесь способом, описанным выше – скопируйте объекты с исходной дискеты на рабочий стол или на диск D, а затем поменяйте дискету и переместите их с жесткого диска на гибкий.

## **6. Программа Проводник**

Программа позволяет удобно просматривать файловую структуру, копировать, перемещать объекты.

Для запуска программы необходимо щелкнуть по кнопке **Пуск**, выбрать опцию **Программы**, а затем выбрать опцию **Проводник,** или щелкнуть правой кнопкой мыши по кнопке **Пуск** или значку **Мой компьютер** и из контекстного меню выбрать **Проводник**.

Окно проводника разделено на две панели (рис.6.1). На левой панели выводится структура папок, на правой панели отображается содержимое папки, выделенной слева. Если какая-либо папка содержит другие папки, то на левой панели слева от ее имени появляется знак  $[+]$ . Для просмотра структуры этой папки нужно щелкнуть на ее знаке  $\boxed{+}$ . Если структура какой-либо папки была развернута, то слева от нее появляется знак  $\boxed{-}$ . Чтобы свернуть ее структуру нужно щелкнуть на знаке  $\boxed{-}$ . Если

слева от значка папки нет ни  $|+|$ , ни  $|-|$ , это означает, что данная папка не содержит вложенных папок, но в папке могут находиться файлы.

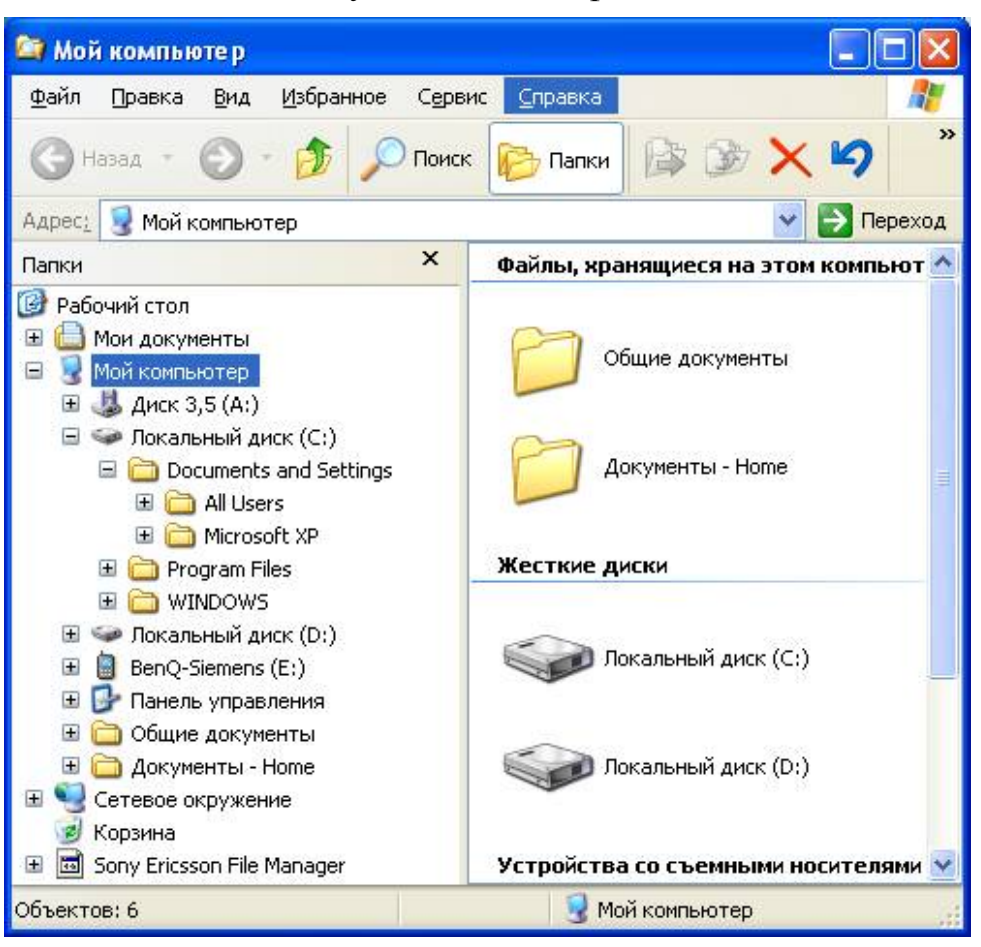

Рис. 6. 1. Окно Проводника

Работа с программой **Проводник** ничем не отличается от работы с другими окнами, но появилась более удобная возможность копирования и перемещения.

#### *Особенности копирования и перемещения файлов с помощью Проводника:*

1. Развернуть дерево папок необходимого диска на левой панели.

2. Используя полосу прокрутки, просмотреть содержимое левой панели, найти нужную папку, выполнить щелчок по ее значку. В правой панели появится содержимое этой папки.

3. Используя полосу прокрутки и раскрывая структуру папок на левой панели, найти слева значок папки приемника – куда копируем или перемещаем, *но не выделять его*.

4. Перетащить правой кнопкой мыши значки копируемых (перемещаемых) файлов с правой панели на значок папки (в которую нужно поместить файл) в левой части и отпустить кнопку мыши.

5. Выбрать необходимую операцию в контекстном меню.

#### **7. Работа с ярлыками**

Сначала познакомимся с понятием ярлыка. Чтобы открыть и запустить программу, нужно открыть много окон. Например, для запуска какой-либо игры нужно сначала открыть *Мой компьютер*, затем окно диска *D*, затем папку *Игры*, затем

папку нужной игры, и только потом найти файл и запустить его на выполнение. Поэтому для наиболее часто открываемых папок или программ удобно создать ярлык. При двойном нажатии мышью по ярлыку запускается соответствующая программа, приложение или открывается файл.

Итак, **ярлык** — это пиктограмма, обладающая свойством открывать файл или запускать программу.

# 四

Microsoft Word

Ярлык представляют собой маленький файл с расширением **lnk**, который содержат в себе ссылку (полный путь) на объект (файл или папку). Пиктограмма ярлыка отличается тем, что в левом нижнем углу расположена небольшая черная стрелочка, обрамленная прямоугольником.

**Ярлык** – это не сам объект, а указатель на него. Если удалить ярлык, то с объектом ничего не произойдет, но если удалить объект, на который ссылается ярлык, то ярлык просто не будет работать.

Существует несколько способов создания ярлыков.

1-й способ.

Вначале рассмотрим самый простой способ создания ярлыка: следует открыть папку, в которой находится объект и перетащить его правой кнопкой туда, где хотим создать ярлык (например, на рабочий стол или папку), из контекстного меню выбрать «создать ярлык». Если местоположение объекта неизвестно, его следует вначале найти и перетаскивать правой кнопкой мыши из окна поиска.

В свойствах ярлыка (щелкнуть по ярлыку правой кнопкой мыши, из контекстного меню выбрать **Свойства)** на вкладке **Ярлык** можно увидеть местоположение объекта ссылки, с помощью кнопки **Найти объект…**открыть папку, содержащую объект. Если щелкнуть по кнопке **Сменить значок,** то в открывшемся окне можно выбрать другой значок и назначить его кнопкой **Ок.** Если в диалоговом окне предлагается мало значков, либо значки вам не нравятся, можно воспользоваться кнопкой **Обзор** и открыть файл, содержащий значки и выбрать оттуда.

#### 2-й способ.

Зайдите в папку и выделите объект, для которого хотите создать ярлык. Затем выполните **Файл – Создать ярлык**, ярлык появится в текущей папке, а потом переместите его в нужное место.

#### 3-й способ.

Используется мастер создания ярлыка, но при этом надо знать местоположение объекта. Последовательность действий:

1) Откройте папку, в которой вы хотите создать ярлык и выполните **Файл – Создать – Ярлык.** Для создания ярлыка на рабочем столе щелкните правой кнопкой мыши по свободному месту рабочего стола и выполните **Создать – Ярлык.**

2) На первом шаге (рис.7.1) напишите полное имя файла. Можно воспользоваться кнопкой **Обзор…**, в открывшемся окне раскрывая структуру папок и файлов найти и дважды щелкнуть по нужному объекту, в этом случае полное имя пропишется автоматически. Нажмите кнопку Далее>.

3) На втором шаге введите название (имя) ярлыка и нажмите **Готово**.

![](_page_25_Picture_0.jpeg)

Рис. 7. 1. Диалоговое окно первого шага мастера создания ярлыка

## **8. Настройки Microsoft Windows XP**

#### **8.1.Панель управления**

Большинство настроек изменяется через системную папку **Панель управления**. Доступ к этой папке можно получить через **Пуск – Настройка – Панель управления**.

#### *8.1.1. Настройка экрана*

Для настройки экрана, вида рабочего стола следует выполнить **Пуск** – **Настройка** – **Панель управления,** в открывшемся окне найти значок **Экран** и Экран открыть окно двойным щелчком мыши. Можно щелкнуть правой кнопкой мыши по свободному месту рабочего стола и из контекстного меню выбрать **Свойства**.

На первой вкладке **Темы** выбирается одна из тем оформления экрана: *классическая* – оформление как в предыдущих версиях. Можно загрузить тему через сеть Интернет. Если на остальных вкладках будут внесены изменения, то тема будет называться *Измененная тема*.

На второй вкладке **Рабочий стол** (рис. 8.1) можно изменить рисунок рабочего стола. Windows уже имеет несколько фоновых рисунков, список которых находится в области **Фоновый рисунок.** Если выделить название рисунка в списке, то в образце вверху можно его просмотреть (в списке отображаются фоновые рисунке, размещенные в папке *Windows* диска *С:).* Правее в раскрывающемся списке **Расположение** можно выбрать вариант размещения (растянуть, рядом или по центру). Если же рисунок записан где-либо на жестком диске, то следует воспользоваться кнопкой **Обзор**, зайти в папку, содержащую рисунок и открыть его.

На третьей вкладке **Заставка** (рис.8.2) задается программа-заставка, которая появляется на экране, если установленный промежуток времени (поле со счетчиком **Интервал**) пользователь не работает с клавиатурой или мышью. Тип заставки выбирается из одноименного раскрывающегося списка. Щелчком по кнопке **Просмотр** можно просмотреть в полноэкранном варианте выбранную заставку, для возврата к работе следует пошевелить мышью или нажать любую клавишу. Большинство заставок имеют настройку параметров (кнопка **Параметры**…). Например, если выбрать тип заставки **Бегущая строка**, то в открывшемся диалоговом окне настройки можно ввести, какой текст будет появляться, скорость появления текста, цвет (рис. 8.3).

Чтобы защитить заставку паролем, нужно установить флажок **Защита** п**аролем**, в этом случае при возврате к работе из режима заставки потребуется ввести тот же пароль, что и при включении компьютера при приветствии.

![](_page_26_Picture_2.jpeg)

Рис. 8. 1. Диалоговое окно Свойства экрана

Рис. 8. 2. Диалоговое окно Заставка экрана

![](_page_26_Picture_5.jpeg)

Рис. 8. 3. Диалоговое окно настройки заставки Бегущая строка

Если монитор соответствует стандарту энергосбережения, то активна кнопка **Питание** в области **Энергосберегающие функции монитора.** Если установить **Ждущий режим**, то монитор будет переключаться через заданный промежуток времени в энергосберегающий режим. Для возврата в обычный режим щелкните мышью или нажмите любую клавишу. Режим **Отключение дисплея** отключает монитор через заданный промежуток времени.

На четвертой вкладке **Оформление** можно поменять цветовую схему оформления экрана - цвет диалоговых окон, активных и неактивных окон. В раскрывающемся списке **Окна и кнопки** выбирается стиль оформления: классический стиль – оформление окон, как в более ранних версиях (Windows 98, 2000) и стиль ХР, ниже выбирается цветовое оформление (голубое, оливковое, серебристое). С помощью кнопки **Дополнительно** можно поэлементно изменить оформление экрана - выберите элемент из списка и поменяйте его цветовую гамму.

На вкладке **Параметры** меняется разрешающая способность и цветовая палитра экрана. **Внимание**! С этой вкладкой нужно работать аккуратно – при задании разрешающей способности большей, чем поддерживает монитор, изображение на экране будет мигать.

#### *8.1.2. Настройка языка и региональных стандартов*

Диалоговое окно открывается двойным щелчком по значку **Язык и региональные стандарты**.

Вкладка **Региональные параметры** позволяет выбрать страну, Язык и региональ... стандартами которой пользуется пользователь: выберите страну из раскрывающегося списка, при этом Windows сразу установит все принятые в этой стране параметры даты, времени, денежную единицу. Этими настройками мы в дальнейшем будем пользоваться при вводе чисел, даты, времени и т.п. в таких программах, как Microsoft Word, Excel. С помощью кнопки **Настройка** можно просмотреть и изменить настройку отображения даты, времени, денежной единицы, чисел.

*Замечание*. Выбор страны не влияет на раскладку клавиатуры.

Вкладка **Языки** позволяет настроить языки ввода (рис.8.4). На вкладке следует щелкнуть по кнопке **Подробнее…** Это же окно открывается, если выполнить щелчок правой кнопки мыши по индикатору языка в зоне индикаторов панели задач и выборе из контекстного меню команды **Параметры**.

На вкладке **Параметры** отображается список установленных языков. Если вам требуется добавить еще один язык, например, украинский, следует нажать на кнопку **Добавить** и в открывшемся окне с помощью раскрывающегося списка найти, выделить нужный язык и нажать **Ок**. **Затем** следует нажать **Применить** или **Ок** для закрытия окна, после этого язык будет добавлен в список языков. С помощью кнопки **Удалить** можно удалить из списка язык, которым вы пользоваться не будете.

С помощью верхнего раскрывающегося списка задается язык, который автоматически отображается на индикаторе языка при включении компьютера или при открытии окна или программы – язык по умолчанию.

С помощью кнопки **Параметры клавиатуры** можно изменить комбинацию клавиш, которые следует нажимать для того, чтобы переключиться на другой язык (чаще используется комбинация клавиш **Ctrl+Shift**, т.к. в этом случае можно переключаться как левыми клавишами, так и правыми).

На вкладке **Дополнительно** устанавливается настройка совместимости. Если установить флажок *Выключить дополнительные текстовые службы*, то на панели задач пропадает индикатор языковой панели.

![](_page_28_Picture_123.jpeg)

Рис. 8. 4.Диалоговое окно настройки языков ввода

#### *8.1.3. Клавиатура*

Диалоговое окно открываемся двойным щелчком по значку **Клавиатура**. Здесь можно изменить частоту мигания курсора, а также изменить скорость повтора символа при удержании клавиши нажатой.

#### *8.1.4. Настройка даты и времени*

Диалоговое окно открывается двойным щелчком по значку **Дата и время** или двойным щелчком по таймеру часов в зоне индикаторов. Здесь Дата и время можно настроить часы – для этого щелкните мышью в нужном элементе (часы, минуты или секунды) и с помощью счетчика увеличьте или уменьшите значение.

Также можно настроить текущую дату, которая автоматически используется в приложениях и задается при создании или открытии файла.

Флажок *Автоматический переход на летнее время и обратно* на вкладке **Часовой пояс** удобен тем, что компьютер сам переведет время на час вперед или назад в последнее воскресенье марта или октября.

#### *8.1.5. Настройка мыши*

Диалоговое окно открывается двойным щелчком по значку **Мышь**  (рис.8.5).

Мышь На вкладке **Кнопки мыши** можно настроить мышь для левши, по умолчанию мышь настроена на работу с правой рукой. Также можно настроить скорость двойного нажатия левой кнопкой мыши. Проверить выбранную скорость можно в области проверки – если скорость подобрана, то при двойном щелчке по значку желтой папки правее она должна открыться.

![](_page_29_Picture_0.jpeg)

Вкладка **Указатели** позволяет просмотреть, какой указатель мыши появляется в том или ином случае. Также можно изменить внешний вид указателя мыши. Воспользовавшись кнопкой **Обзор..,** выберите файл, содержащий указатель мыши и назначьте его.

Вкладка **Параметры указателя** позволяет изменить скорость перемещения указателя мыши и для людей с ослабленным зрением сделать курсор более видимым с помощью отображения следа указателя (шлейфа).

Вкладка **Колесико** позволяет изменить расстояние прокрутки содержимого экрана, если пользоваться колесиком, а не клавишами PageUp, PageDown.

#### Рис. 8. 5. Настройка мыши

#### *8.1.6. Установка параметров компьютерной системы.*

Окно открывается двойным щелчком по значку **Система** или правым щелчком по значку **Мой компьютер,** из контекстного меню выбрать **Свойства**.

Система На вкладке **Общие** можно просмотреть информацию о конфигурации компьютера - версию операционной системы, тип процессора, объем доступной оперативной памяти. Изменить что-либо на этой вкладке нельзя.

Вкладка **Имя компьютера** – изменение имени идентификации компьютера в сети, задается, если компьютер подключен в локальную сеть.

На вкладке **Оборудование** с помощью кнопки **Диспетчер устройств** отображается перечень оборудования компьютера. Здесь можно изменить или удалить драйвер какого-либо устройства.

Вкладка **Дополнительно** позволяет на правах администратора изменять профили пользователей, визуальные эффекты и т.п.

#### *8.1.7. Настройка звука*

![](_page_29_Picture_13.jpeg)

Если на компьютере установлена звуковая карта, то различным системным событиям, например, открытие программы, критическая ошибка, можно присвоить звуковое событие. Окно открывается двойным щелчком по значку **Звуки и аудиоустройства**. На вкладке **Громкость** можно изме-

нять громкость динамиков, с помощью кнопки **Дополнительно**… можно изменить баланс между колонками. Вкладка **Звуки** содержит список **Программные** с**обытия**  с перечнем всех системных событий, которым можно назначить звуковое сопровождение. Для установки событию звука следует найти и выделить его в списке. Затем в раскрывающемся списке **Звуки** выбрать имя звукового файла. С помощью кнопки его можно прослушать.

#### 8.1.8. Настройка принтера

![](_page_30_Picture_1.jpeg)

Принтеры и факсы

Когда вы купили принтер, то достаточно подсоединить его кабелем к задней панели компьютера или к порту USB, при этом Windows XP автоматически начнет его настройку (устанавливать драйвер этого принтера). Но даже если у вас нет дома принтера, то рекомендуется настроить какой-либо принтер, лучше тот, на котором вы будет в дальнейшем печатать. Если у вас не уста-

новлен ни один принтер, то некоторые функции программ, например, предварительный просмотр листа в Microsoft Excel, окажутся недоступны.

Настройка принтера осуществляется следующим образом:

1) Выполните Настройка – Принтеры и факсы или щелкните по одноименному значку в окне Панели управления;

2) Щелкните по значку Установка принтера:

3) Далее выполняйте все выводимые на экран инструкции по установке.

Если компьютер подключен в локальную сеть, то одним из шагов установки будет запрос выбора сетевого или локального принтера. Если выбрать сетевой принтер, то этот принтер будет доступен с любого компьютера сети, т.е. работая на соседнем компьютере, вы сможете распечатать файл на этом принтере. Если принтер локальный, то доступ к такому принтеру осуществляется только с компьютера, к которому он подключен. Если ваш компьютер не подсоединен в сеть, то такое окно запроса не появляется.

На следующем шаге выбирается порт для подключения принтера, обычно это порт LPT1 или USB.

Следующий шаг - нужно указать название принтера, чтобы Windows подобрала для него драйвер. Для этого в левой стороне выберите фирму-изготовителя, а справа найдите и выделите модель принтера. Если модели нет в списке, тогда для установки потребуется драйвер, находящийся на внешнем устройстве (дискете, диске, обычно они прилагаются при покупке принтера). В этом случае воспользуйтесь кнопкой Установить с диска и в открывшемся окне укажите, на каком диске и в какой папке находится драйвер.

На следующем шаге задается имя принтера, и если выбрать команду Использовать принтер по умолчанию, то при выводе документа на печать без изменения настроек печати документ распечатается на этом принтере.

Следующий шаг предлагает напечатать пробную страницу. Для этого включите принтер и приведите его в состояние готовности. Если пробная страница распечатается с нормальным текстом, без иероглифов, то принтер установлен правильно.

Далее установленный принтер можно настроить: поменять качество печати, ориентацию бумаги, ее размер и т.д. Для этого выделите значок принтера в папке Принтеры и выполните Файл - Свойства и чаще в диалоговом окне находится кнопка Настройка печати...

Во время печати на панели задач в зоне индикаторов появляется значок принтера. При двойном щелчке по этому значку откроется окно диспетчера печати, в котором можно просмотреть состояние и очередь печати. Здесь можно управлять документами, отправленными на принтер (команды из меню Файл). Можно приостанавливать, возобновлять или отменять печать документа. Для документов, ожидающих печати, разрешается просматривать, но не изменять, такие параметры, как ориентация страницы, источник бумаги, число копий.

#### *8.1.9. Настройка свойств папки*

![](_page_31_Picture_2.jpeg)

Диалоговое окно настройки открывается с помощью двойного щелчка по значку **Свойства папки** или в окне любой открытой папки или диска выполните **Сервис – Свойства папки**.

На вкладке **Общие** настраивается вид окна:

 *Задачи –* при выбранном варианте *Отображение списка типичных задач в папках* в левой части рабочей области появляется список гиперссылок на типичные задачи и другие папки на компьютере, список задач меняется в зависимости от того, что выделено в правой части рабочей области;

 *Обзор папок* – выбор однооконного или многооконного режима открытия папок. При **многооконном** режиме при открытии вложенной папки для нее открывается новое окно и остается видимым окно родительской. Например, если вы открываете окно диска **D** при многооконном режиме, то у вас на экране в результате имеется два окна – *Мой компьютер* (родительская папка) и диск **D**

![](_page_31_Picture_7.jpeg)

(вложенная), на Панели задач соответственно имеются кнопки этих окон. Иногда это удобно, например, при копировании документов из папки в папку. При установленном **однооконном** режиме при открытии вложенных папок на экране будет оставаться одно окно, меняется его содержимое. Например, при открытии окна диска **D** у вас в окне папки *Мой компьютер* поменяется содержимое на папку диска **D**, окна *Мой компьютер* не будет. Этот режим хорош тем, что при открытии отдаленной папки не нужно будет закрывать окна всех папок, которые по ходу приходилось открывать.

 *Щелчки мышью* - 1-й режим напоминает работу в сети Интернет – названия объектов будут подчеркиваться, как гиперссылки на web-страницах, а сами объекты будут открываться одинарным левым щелчком; 2-й режим – классический: одинарный щелчок используется для выделения, для открытия используется двойной щелчок мыши;

На вкладке **Вид** можно установить некоторые удобные режимы:

 Отображать или нет расширения файлов зарегистрированных типов (файлов, должным образом зарегистрированных в системном реестре Windows);

- Выводить полный путь в строке заголовка;
- Отображать или прятать скрытые и системные файлы и т.д.

На вкладке **Типы файлов** можно просмотреть, какие значки и расширения имеют зарегистрированные типы файла, какими программами открываются, а также создать новый тип или удалить зарегистрированный.

На вкладке **Автономные файлы** можно изменить размер места на диске для сетевых файлов, которые будут доступны в сети при автономной работе компьютера, т.е. после его отключения от сети.

#### **8.2.Свойства системной папки Корзина**

Щелкните правой кнопкой мыши на значке Корзины. Появляется диалоговое окно диалога свойств **Корзины.**

На вкладке **Глобальные** вы можете указать размер корзины для каждого диска вашего компьютера в процентах от общего объема памяти. Если в окне установлен переключатель **Единые параметры для всех дисков**, настройка размера корзины для всех дисков одинакова и осуществляется перемещением бегунка. Другая возможность изменения размера корзины появляется, если установлен переключатель **Независимая конфигурация дисков**. В этом случае размер корзины для различных дисков устанавливается на отдельных вкладках.

Безвозвратное удаление файлов без подтверждения в Windows невозможно, т.к. связано с большим риском потерять файл. Но вы можете отменить запрос на подтверждение при удалении файла в корзину. Для этого снимите флажок **Запрашивать подтверждение на удаление**.

Запрос на подтверждение удаления файлов удобен в том случае, если вы нечаянно выполнили команду удаления вместо другой, в этом случае при появлении запроса вы можете отказаться от действия.

#### **8.3.Настройка панели задач**

По умолчанию панель задач располагается вдоль нижнего края экрана. Но ее можно расположить на любом краю, перетащив левой кнопкой мыши за свободное место панели задач к любой из границ экрана. Если панель задач закреплена, то перемещать, изменять ее размеры нельзя. Для закрепления щелкните правой кнопкой мыши по свободному месту панели задачи и установите флажок **Закрепить панель задач**.

Состав панели задач мы рассмотрели в п.2. Если задержать указатель мыши на кнопке открытого окна, то появится всплывающая подсказка с полным названием открытой задачи. Если задержать указатель мыши на часах в зоне индикаторов, то отобразится текущая дата.

Для вызова окна настройки выполните **Пуск – Настройка – Панель задач и меню «Пуск»** или щелкните правой кнопкой мыши по свободному месту панели задач и выберите **Свойства**.

На вкладке **Панель задач** (рис.8.6) можно задать следующие режимы:

 *Автоматически скрывать панель задач* – при установленном режиме при открытии любого окна *Панель задач* убирается с экрана. Чтобы она появилась, следует подвести указатель к той стороне экрана, где она располагалась;

 *Отображать панель задач поверх остальных окон* – при установленном режиме при открытии окна папки или программы на весь экран или перемещении открытого окна в нижнюю часть рабочего стола *Панель задач* будет всегда видна, в противном случае окно раскроется на весь экран, а *Панель задач* будет расположена за ним;

 *Группировать сходные кнопки панели задач* – если открыто много однотипных окон, например 4 окна различные папок, то на панели задач будет одна кнопка Проводник с количеством открытых окон, щелчок по кнопке  $\blacktriangleright$  раскроет список задач;

![](_page_33_Picture_196.jpeg)

![](_page_33_Picture_197.jpeg)

Рис. 8. 6. Настройка панели задач

*Отображать панель быстрого запуска* – при установленном флажке рядом с кнопкой *Пуск* видна панель с ярлычками в виде значков. Чтобы добавить ярлычок, перетащите объект правой кнопкой мыши на панель быстрого запуска, из контекстного меню выберите **Создать ярлык**. Для удаления – щелкните по значку правой кнопкой мыши и выберите **Удалить**.

*Отображать часы* – выбирается, будет ли отображаться таймер часов в зоне индикаторов.

Вкладка М**еню «Пуск»** позволяет настроить вид главного меню (рис.2.1 и 2.2). С помощью кнопки **Настройка** можно настроить дополнительные параметры отображения. На рис.8.7 показано окно настройки классического меню. Здесь можно очистить список последних файлов, с которыми работал пользователь (кнопка **Очистить**), ссылки на эти файлы появляются, если выполнить **Пуск** – **Документы**.

Также здесь можно настроить *Главное меню:* добавить или удалить пункты. Для добавления пункта щелкните по кнопке **Добавить**, откроется диалоговое окно мастера создания ярлыка, рассмотренное в п.7. На первом шаге следует ввести полный путь к файлу или программе, или, воспользовавшись кнопкой **Обзор**, зайти в папку, содержащую файл, и дважды по нему щелкнуть. При этом Windows сама пропишет полный путь. После нажатия по кнопке **Далее** откроется второе окно (рис.8.8), в котором следует выделить папку, в которую поместится ссылка. Если вы хотите создать новую программную группу, щелкните по кнопке **Создать папку…** и введите ее имя. После щелчка по кнопке **Далее** следует отредактировать имя пункта и нажать кнопку **Готово**. После этого в *Главном меню* (при щелчке по кнопке **Пуск - …)** появится созданный вами пункт.

Для удаления пункта следует в диалоговом окне настройки щелкнуть по кнопке **Удалить**, раскрывая структуру *Главного меню,* найти и выделить нужный пункт, затем щелкнуть по кнопке **Удалить**.

Есть также другой более быстрый и удобный способ редактирования Главного меню. Для добавления нового пункта следует открыть папку, содержащую файл, а затем перетащить его правой кнопкой мыши на кнопку Пуск, затем в Программы и т.д., и только поместив в нужное место, отпустить кнопку мыши и из контекстного меню выбрать Создать ярлык. Для удаления или переименования пункта следует открыть Главное меню, выделить пункт и щелкнуть правой кнопкой мыши, выбрать нужное действие.

![](_page_34_Picture_84.jpeg)

Рис. 8. 7. Настройка главного меню

Рис. 8. 8. Указание местоположения ссылки в Главном меню

Папка **Автозагрузка** создается в процессе установки Windows. Чтобы программа автоматически загружалась при каждом запуске Windows, ее необходимо поместить в папку *Автозагрузка*. Вы можете включать в эту папку программы и приложения, которые нужны вам сразу после запуска Windows. По мере необходимости вы можете удалять программы из папки Автозагрузка и включать в нее новые. Процесс добавления или удаления осуществляется стандартным образом.

#### 9. Некоторые стандартные программы

Программы запускаются через главное меню. Для запуска выполните Пуск -Программы - Стандартные - и выберите название программы.

#### 9.1. Калькулятор

Программа служит для выполнения расчетов. Вид калькулятора меняется в зависимости от выбранного режима (меню Вид):

• Обычный – возможность выполнения простейших математических операций;

• Инженерный – выполнение более сложных расчетов с использованием математических функций и разных систем счисления.

Простейшие математические действия выполняются так же, как и на обычном калькуляторе. Например, чтобы посчитать  $12,3+145,36-12,68$  - надо последова- $12,3$  +  $145,36$  -  $12,68$  + тельно вводить:

Для использования функций, например для вычисления 5  $\cos \frac{\pi}{5}$ , выполните сле-

дующие действия:

$$
pi \boxed{7} 5 = \boxed{\cos}
$$

Также для вычислений можно использовать скобки. Например, вычисление 3,2(7,3+6) можно выполнить двумя способами:

 $7,3 \mid 6 \mid \mid \mid * \mid 3,2 \mid =$ или  $3,2$  \*  $((7,3 \H 6))$   $\vdash$ 

Кнопка СЕ служит для удаления отображаемого числа, кнопка С – для очистки вычислений.

Калькулятор позволяет работать с памятью:

кнопка МС – очистка памяти;

кнопка  $\overline{MR}$  – извлечение числа из памяти, отображаемое число заменяется на то, которое хранилось в памяти;

кнопка  $\widehat{MS}$  – занесение числа в память;

кнопка  $\overline{M+}$  – прибавление отображаемого числа к тому, что хранится в памяти.

## **9.2.Графический редактор Paint**

При запуске рабочая область представляет собой лист для рисования, слева находится панель инструментов, внизу – палитра цветов. Для рисования выберите на панели нужный инструмент, затем щелкните на нужном цвете на палитре цветов и, удерживая левую кнопку мыши, рисуйте.

Для рисования строго горизонтальных или вертикальных линий, а также правильных фигур (квадрат, круг) удерживайте нажатой клавишу **Shift**.

Для детальной обработки рисунка можно изменять масштаб. Для этого выберите инструмент  $\mathbf{Q}$  и щелкните по фрагменту рисунка – он увеличится. Повторное выполнение действия приведет к уменьшению до прежних размеров. Также руководить масштабом можно через команду **Вид – Масштаб**.

Для выделения фрагментов рисунка служат две кнопки:

**<u>...</u>.** - выделение прямоугольной области;

- выделение произвольной области.

После выделения фрагмента рисунка его можно перемещать – установите на него указатель мыши, он примет вид  $\bigcirc$ , и, удерживая левую кнопку мыши, переместите фрагмент в новое место. Если по выделенному фрагменту выполнить щелчок правой кнопкой мыши и выполнить **Копировать**, а затем **Вставить**, то появится копия выделенного фрагмента, которую можно переместить в новое место.

Также с выделенным фрагментом можно выполнять такие действия как наклон, поворот, растягивание, - выполнение осуществляется выполнением команд из меню **Рисунок**.

Если рисунок или его фрагмент готовился для вставки в текстовый документ, то последовательность действий будет следующая: выделите нужный фрагмент и выполните **Правка – Копировать**, затем откройте текстовый документ и выполните **Правка – Вставить**. Если в графическом редакторе выполнить **Правка – Копировать в файл**, то откроется диалоговое окно сохранения.

Если вы открыли файл или создали новый, то этот файл можно применить оформлением рабочего стола. Для этого выполните **Файл – Замостить рабочий стол Windows**.

#### **9.3.Проигрыватель Windows Media**

Применяется для прослушивания музыкальных аудио-дисков, файлов в формате mp3, wav, файлов аудио и видео, видео на DVD (формат vob). Программа находится в группе **Развлечения**.

После запуска программы для открытия файлов выполните **Файл – Открыть** и укажите папку и файлы. Список файлов отображается в правой стороне проигрывателя. Для прослушивания файла выполните по нему двойной щелчок мыши. Внизу находятся кнопки перехода по списку (на следующую песню, на предыдущую, пауза) и регулятор громкости.

Для создания списка воспроизведения выполните следующие действия:

- 1) Перейдите на вкладку **Библиотека мультимедиа**;
- 2) Слева выберите категорию: **Проигрывается** если файлы предварительно были открыты; **Вся музыка** – откроется список всех файлов;
- 3) Выделите файлы, для выделения использовать те же приемы, что и для выделения файлов в папке;
- 4) Выполните правый щелчок по любому выделенному объекту и выполните **Добавить в список**…;
- 5) В открывшемся окне (рис.9.1) выделите название списка, в который добавляются файлы. Если вы создаете новый список, то щелкните по кнопке **Создать** и введите название списка;
- 6) Нажмите кнопку **Ок**.

![](_page_36_Picture_11.jpeg)

Рис.9.1. Добавление файлов в список воспроизведения

Для удаления списка воспроизведения на вкладке **Библиотека мультимедиа** слева раскройте **Мои списки воспроизведения**, выделите название списка справа, щелкните правой кнопкой мыши и выполните **Удалить**.

Для быстрого открытия файлов списка справа вверху выберите название списка в раскрывающемся списке.

#### $10<sub>1</sub>$ Работа с диском

#### 10.1. Форматирование дискеты

Для форматирования дискеты вставьте ее в дисковод, откройте окно Мой компьютер, выделите в списке Диск А и выполните Файл - Форматировать.

Внимание - при форматировании информация с дискеты уничтожается!!!

В открывшемся окне по умолчанию задается емкость дискеты 3.5", а файловая система FAT. Эти параметры изменять не рекомендуется. Метка тома - это название диска, этот параметр можно не задавать.

![](_page_37_Picture_111.jpeg)

По умолчанию задается полное форматирование - перемагничивание поверхности диска с разбиением на дорожки. При этом осуществляется проверка каждого сектора. Если сектор поврежден, то он помечается, и в дальнейшем обращение к этому месту дискеты блокируется. При просмотре свойств у чистой дискеты будет занятое пространство (поврежденными секторами).

Если установить флажок Быстрое форматирование (очистка оглавления), то осуществляется удаление файлов с диска без проверки поверхности. Этот вариант форматирования применяется для быстрого удаления всей информации с дискеты.

При установке флажка Создание загрузочного диска MS-DOS после форматирования на дискету копируются системные файлы ОС. Эту дискету в дальнейшем можно использовать для загрузки компьютера в случае сбоя.

Рис. 10.1. Диалоговое окно форматирования дискеты

#### $10.2.$ Проверка поверхности диска

Программу проверки поверхности ScanDisk следует запускать в случае сбоя при работе с дискетой – при попытке открытия или копирования файла с дискеты ОС вывела сообщение, что невозможно осуществить чтение с устройства. ScanDisk восстановить информацию из поврежденных секторов.

Откройте окно Мой компьютер, выделите диск и выполните Файл - Свойства. Перейдите на вкладку Сервис и нажмите кнопку Выполнить проверку...

В открывшемся окне установите флажки:

- Автоматически исправлять системные ошибки в этом случае вам не надо будет вручную подтверждать каждую ошибку;
- Проверять и восстанавливать поврежденные сектора.

Если компьютер был выключен неправильно, то при повторном включении компьютера Windows часто автоматически запускает программу ScanDisk

#### 10.3. Дефрагментация диска

Изначально вся информация записывается на диск последовательно. Но затем в процессе удаления файлов появляются незаполненные информацией места. Новые файлы записываются следующим образом – не в новое место, а в эти «пустые» места, т.е. фрагментами в разных областях диска. Обращение к таким файлам уменьшает быстродействие компьютера.

Для исправления этой ситуации следует запустить программу дефрагментации диска, которая находит на диске такие файлы и папки и преобразовывает их в непрерывные. Для этого закройте все программы и окна, с которыми работали, откройте окно Мой компьютер, выделите диск и выполните Файл – Свойства. Перейдите на вкладку Сервис и нажмите кнопку Выполнить Дефрагментацию... В верхней части окна выберите диск и нажмите кнопку Дефрагментация в нижней части окна.

#### $11.$ Архивация данных

#### $11.1.$ Понятие архивного файла. Типы архивов

Часто информацию приходится переносить с одного компьютера на другой, при этом информация не помещается на дискету. В этом случае ее следует сжать - заархивировать. Для этого служат специальные программы - архиваторы. Самые распространенные из них – это WinZip и WinRar. Мы рассмотрим архивацию на примере программы WinRar версии 3.20.

Архив - это файл, содержащий в себе информацию (файлы, папки) в сжатом виде. Архивы бывают:

• Обычный – имеет расширение rar, например контрольная rar, обычно создается на жестком диске для экономии места.

• Многотомный – создается, если архивный файл не помещается на дискету, CDдиск или его требуется отправить по электронной почте, а он слишком велик. В этом случае его разбивают на тома размером емкости дискеты, диска или в зависимости от требований почтового сервера. Имена томов выглядят следующим образом: если имя архиву задано контрольная, то имя первого тома – контрольная.part001.rar, имя второго тома – контрольная.part002.rar и т.д. При работе с таким архивом все тома следует поместить в одну папку и работать с первым томом.

• Самораспаковывающийся (или SFX-архив) – имеет расширение ехе (контрольная ехе), при создании такого архива к файлу присоединяется исполнимый модуль, т.о. такой архив по размеру чуть больше обычного архива. Но для извлечения содержимого из SFX-архива не требуется программы – архиватора, следует дважды щелкнуть по архивному файлу и в открывшемся окне ввести путь извлечения, нажать Извлечь. SFX-архивы удобны в тех случаях, когда нужно передать кому-то архив, но вы не уверены, что у человека есть соответствующий архиватор для его распаковки или у него может оказаться более ранняя версия архиватора, чем ваша.

• Непрерывный - применяется для сжатия большого количества файлов, при этом значительно увеличивается степень сжатия. Файл имеет расширение rar. Все сжимаемые файлы рассматриваются как один последовательный поток данных. Но

такой архив обладает рядом недостатков: архив невозможно изменять; если в непрерывном архиве какой-либо файл окажется поврежденным, то не удастся извлечь и все файлы, следующие после него.

#### **11.2. Интерфейс программы Winrar 3.20**

Для запуска программы WinRar следует выполнить **Пуск – Программы – WinRar – WinRar**. Откроется окно, изображенное на рис.11.1. В заголовке окна и в адресной строке отображается название текущей папки.

Программу WinRar можно настроить по своему усмотрению. Для этого выполните **Параметры – Установки..** и в открывшемся окне на разных вкладках задайте свои настройки.

Для перехода на другой диск следует выполнить **Файл – Выбрать диск** или выбрать диск в раскрывающемся списке адресной строки. Чтобы войти в папку следует дважды щелкнуть мышью по ее имени или выделить ее и нажать **Enter**. Чтобы выйти в родительскую папку (на уровень вверх) следует щелкнуть по **. .** в первой строке списка объектов (рис.11.1) или нажать клавишу Backspace.

**Выделение файлов** – применяются все способы, описанные в разделе 3.2. Также для выделения можно использовать следующие приемы:

Для добавления объектов в группу выделения нажимать клавишу **Insert**;

 Клавиша **серый +** (на малой цифровой клавиатуре справа) выделяет группу объектов по маске (шаблону). Например, если требуется выделить все файлы с расширением doc, следует нажать серый **+**, ввести маску \*.doc и нажать **Enter**;

Клавиша **серый –** (минус) отменяет выделение по маске (шаблону);

 Клавиша **серая \*** обращает выделение – выделенные объекты становятся невыделенными и наоборот.

Выполнить **Файл** – и там выбрать *все, группу* или *обратить выделение*.

![](_page_39_Figure_11.jpeg)

#### **11.3. Создание архива. Добавление файлов в архив**

**Создание архива** можно осуществить двумя способами.

#### **1-й способ.**

Запустить программу WinRar, зайти в нужную папку и выделить объекты. Затем выполнить **Команды – Добавить файлы в архив** или нажать кнопку **Добавить**

43/ добавить панели инструментов. Откроется окно (рис.11.2), в котором нужно задать параметры архива:

 В строке **Имя** а**рхива** отредактировать имя архивного файла или выбрать его из раскрывающегося списка;

 Выбрать **формат архива** – по умолчанию создается rar – архив, но при желании можно создать архив zip;

 Выбрать **метод сжатия**. По умолчанию устанавливается обычный метод, но если при создании архива его размер чуть-чуть превышает емкость дискеты, то можно попробовать максимальный метод, но при этом процесс сжатия будет протекать чуть дольше по времени;

 Если требуется создать многотомный архив, то следует задать **размер тома**. Вариант **Автоопределение** применяется для создания архива на дискетах, при этом вначале анализируется объем свободного места и том создается размеров свободного дискового пространства;

 **Метод обновления** выбирается, если вы в имеющийся архивный файл добавляете новую информацию;

Задаются *параметры архивации*:

 Если установить флажок **Удалить файлы после архивации**, то после создания архива файлы из папки будут удалены, это можно использовать, если вы архивируете информацию для экономии места на диске (в дальнейшем вы все равно ее будете удалять);

 Для создания самораспаковывающегося архива нужно установить флажок **Создать SFX – архив,** при этом в строке имя архива расширение изменится на exe**;**

 Для создания непрерывного архива установите флажок **Создать непрерывный архив**;

 **Добавить электронную подпись** – добавляется подпись, содержащая имя архива, имя автора и время последнего обновления архива. Ее можно просмотреть, воспользовавшись командой **Информация об архиве**.

 **Информация для восстановления** - она немного увеличивает размер архива, однако способна помочь его восстановить, если он будет поврежден в результате сбоя дискеты или другой потери информации

После задания параметров архива, нажмите на кнопку **Ок** и в появившемся окне можно проследить за процессом сжатия. По завершению процесса в папке появится в списке новый архивный файл.

Перед созданием архива можно оценить, как информация подлежит сжатию. Для этого выделите объекты и выполните **Команды – Показать информацию** или шелкните по кнопке не панели инструментов, затем в открывшемся окне по кнопке **Оценить** (рис.11.3).

#### **2-ой способ.**

В среде Windows откройте папку, содержащую объекты, которые вы хотите заархивировать, и выделите их. Затем выполните **Файл – WinRar – Добавить в архив..** (откроется окно добавления, рассмотренное в первом способе, в котором можно задать параметры архива) или **Добавить в имя\_архива** (создается обычный архив с предлагаемым именем в текущей папке).

Для добавления файла в архив следует выполнить аналогичные действия по созданию архива, только в окне **Имя и параметры архива** в строке **Имя архива** следует прописать полное имя архива, в который вы хотите добавить файл. Можно воспользоваться кнопкой **Обзор**, зайти в папку, содержащую архивный файл и дважды по нему щелкнуть.

![](_page_41_Picture_119.jpeg)

![](_page_41_Figure_5.jpeg)

![](_page_41_Picture_120.jpeg)

Рис. 11. 3. Диалоговое окно оценки степени сжатия объектов

#### **11.4. Просмотр архива**

Для просмотра обычного архива следует дважды по нему щелкнуть, откроется WinRar и в рабочей области можно увидеть его содержимое. При этом в режиме таблицы отображается исходный размер файла и размер после сжатия.

Если требуется просмотреть самораспаковывающийся архив, то по нему следует щелкнуть правой кнопкой мыши и из контекстного меню выбрать команду **Открыть в WinRar** или запустить WinRar и открыть его там.

# Кнопка **Просмотр** панели инструментов позволяет просмотреть тексто-

вые файлы. Если по файлу дважды щелкнуть, то этот файл откроется прямо из WinRar. С ним можно работать обычным способом и при сохранении он обновится в архиве.

#### **11.5. Извлечение файлов из архива**

Извлечение файлов из архива (разархивация) также осуществляется двумя способами.

## **1-й способ**.

Запустите программу WinRar, зайдите в архивный файл (двойной щелчок по значку архива), при этом в заголовке и в адресной строке отобразится его имя. После этого выделите объекты, которые хотите извлечь и нажмите на кнопку **Извлечь в**

**.** Также можно выполнить команды извлечения из меню **Команды**. Откроется окно (рис.11.4), в котором в строке следует задать путь извлечения, если такого нет (т.е. папка заранее не была создана), то такая папка создается, и в нее помещаются объекты. Если папка извлечения имеется на жестком диске, то, раскрывая структуру папок на дереве папок, найдите и выделите ее значок, ее полное имя пропишется самостоятельно. Также, если папка существует и в ней имеются файлы, то следует задать режим обновления и режим перезаписи.

![](_page_42_Picture_109.jpeg)

Рис. 11. 3. Диалоговое окно извлечения файлов из архива

# **2-й способ**.

В среде Windows открыть папку, содержащую архивный файл и выделить его. Затем выполнить **Файл – WinRar – Извлечь в ...** (откроется окно, рассмотренное в способе 1, в котором можно задать путь извлечения) или команду **Извлечь в путь**  (сразу предлагается путь извлечения, и если он вас устраивает, то выбирайте эту команду). Недостаток этого способа – извлекаются все файлы. Если необходимо извлечь один или несколько файлов, следует воспользоваться первым способом.

*Замечание*. После извлечения файлы из архива не удаляются. Если файл в архиве вам не нужен, следует выделить его и выполнить **Команды - Удалить файл** или воспользоваться кнопкой **Удалить** панели инструментов.

![](_page_44_Picture_7.jpeg)